# **Produktionsplanung und -steuerung (PP)**

Die Fallstudie beschreibt einen integrierten Prozess der diskreten Fertigung von der Planung bis zur Steuerung und Abrechnung im Detail und fördert somit das Verständnis der einzelnen Prozessschritte und der zugrunde liegenden SAP-Funktionalität.

#### **Produkt**

ī

SAP ERP 6.08 Global Bike

#### **Level**

Bachelor Master Anfänger

#### **Fokus**

Produktionsplanung und -steuerung

#### **Autoren**

Michael Boldau Bret Wagner Stefan Weidner

**Version**

3.3

#### **Letzte Änderung** Juli 2019

#### **MOTIVATION**

Nachdem Sie sich in den Übungen zur Produktionsplanung und -steuerung (PP 1 bis PP 6) Daten wie Stücklisten und Arbeitspläne lediglich habe n anzeigen lassen, geht es in dieser Fallstudie darum, einen integrierten Prozess von der Produktionsplanung über die -ausführung bis zur -abrechnung zu bearbeiten.

Dabei werden Sie die bestehenden Materialstammsätze anpassen und notwendige Verbrauchswerte für ein Fertigerzeugnis anlegen, um einen Fertigungsdurchlauf zu planen und durchzuführen.

#### **VORAUSSETZUNGEN**

Bevor Sie die Fallstudie bearbeiten, sollten Sie sich mit der Navigation im SAP System vertraut machen.

Um diese PP-Fallstudie erfolgreich durchzuführen, ist es nicht nötig, die PP-Übungen (PP 1 bis PP 6) bearbeitet zu haben. Es ist jedoch empfehlenswert.

#### **BEMERKUNG**

Diese Fallstudie verwendet die Modellfirma Global Bike, die ausschließlich für SAP UA Curricula entwickelt wurde.

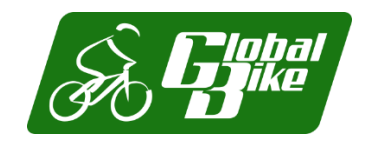

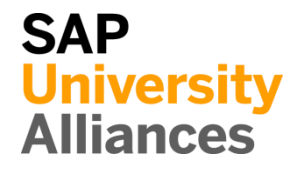

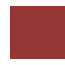

### <span id="page-1-0"></span>Prozessübersicht

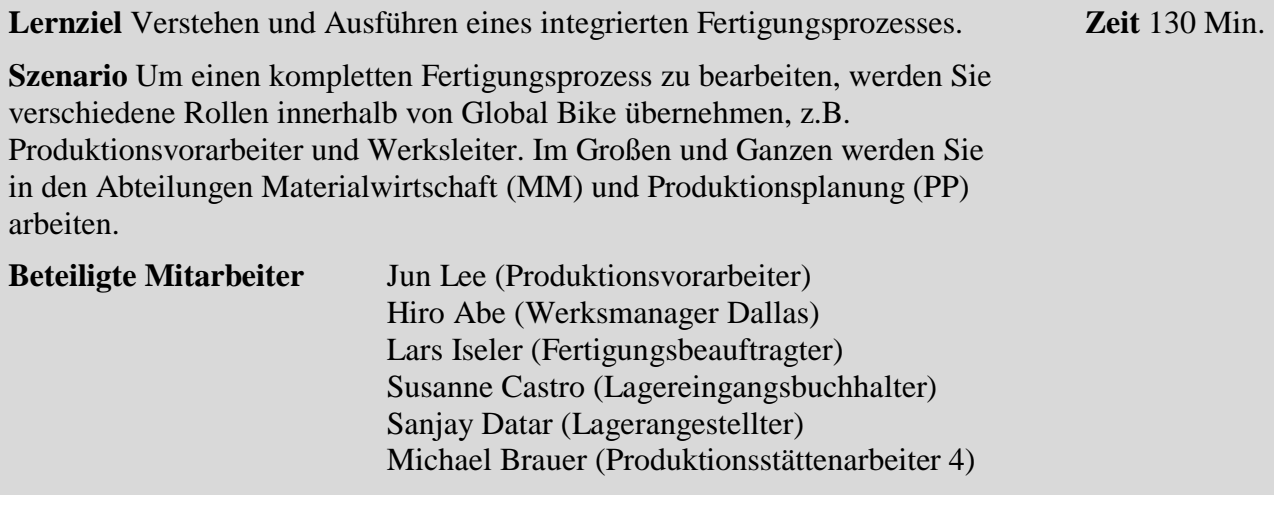

Bevor Sie eine Bedarfsvorhersage machen, müssen einige Änderungen im Materialstammsatz gepflegt werden.

Nachfolgend werden Sie einen 12-monatigen Absatz und Produktionsgrobplan für Ihre Produktgruppe erstellen und den Planauftrag in einen Fertigungsauftrag umwandeln.

In den letzten Schritten werden Sie die Fertigstellung zurückmelden, die produzierten Güter einlagern und mit der Produktion verbundene Kosten überprüfen.

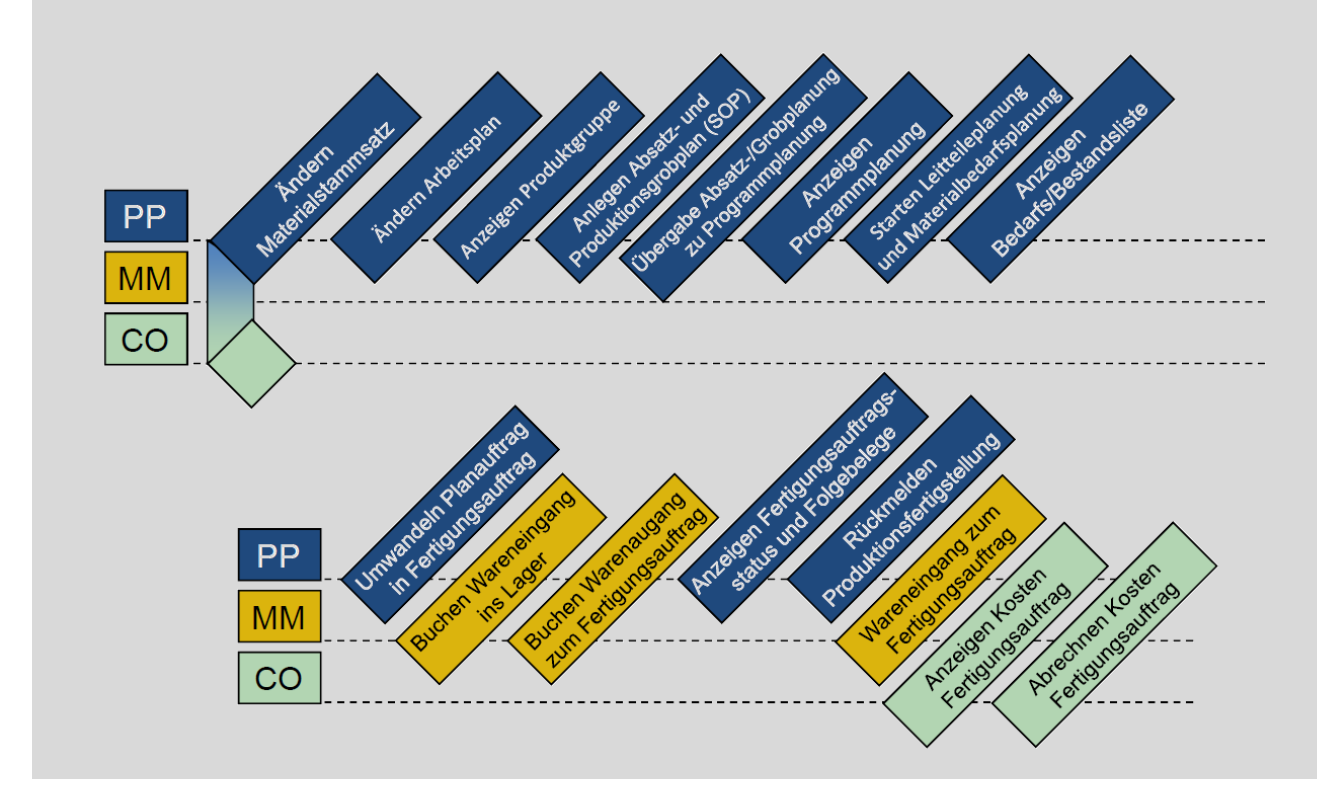

### **Inhaltsverzeichnis**

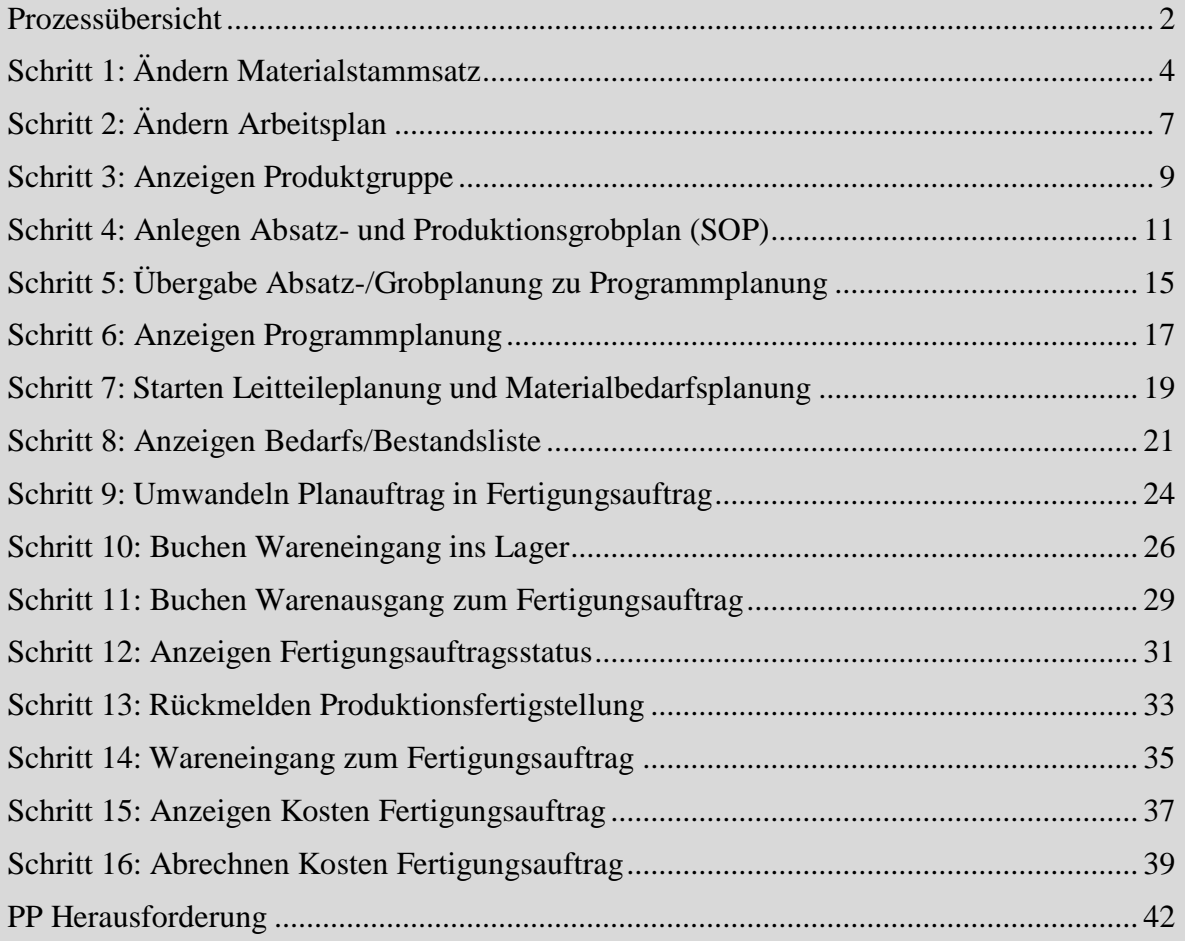

### <span id="page-3-0"></span>Schritt 1: Ändern Materialstammsatz

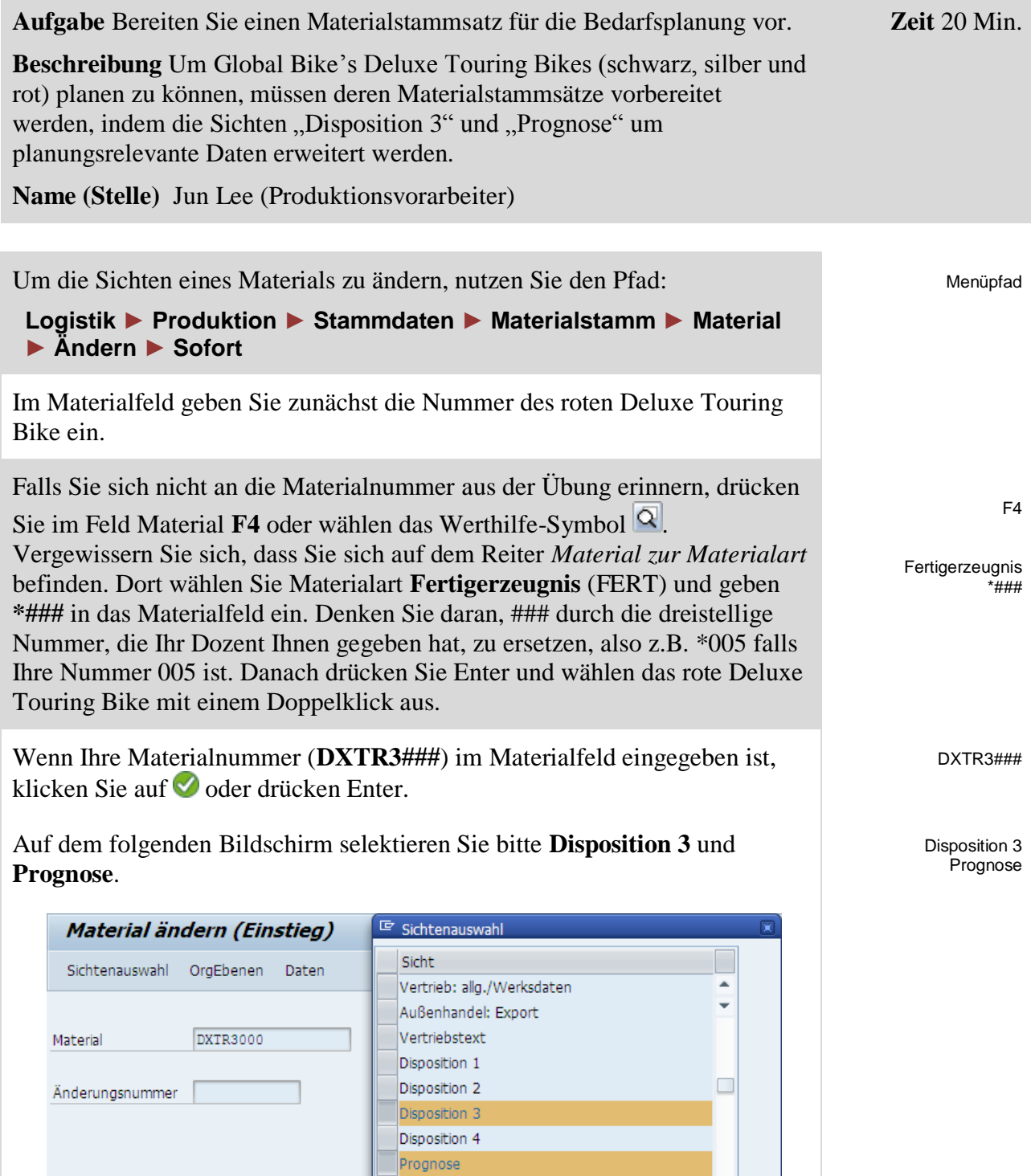

Danach drücken Sie Enter oder klicken auf Ø, sodass das folgende Bild erscheint.

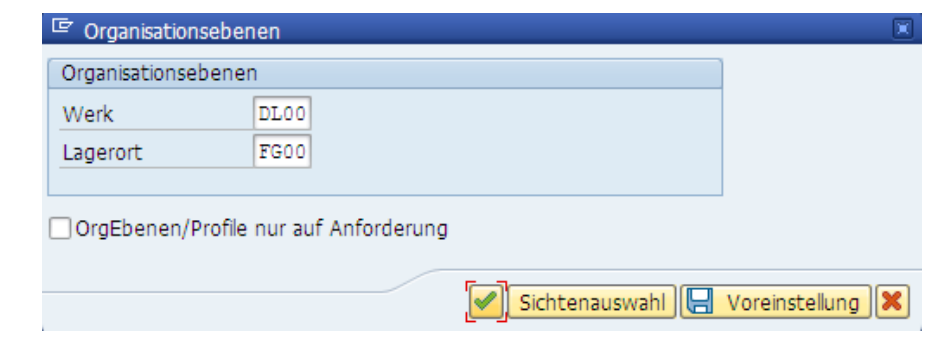

Suchen und selektieren Sie das Global Bike Werk in Dallas (**DL00**). Anschließend tragen Sie dessen Lagerort für Fertigerzeugnisse (**FG00**) ein. Drücken Sie Enter oder klicken Sie auf<sup>√</sup>.

In der *Disposition 3* Sicht, tragen Sie bitte die Strategiegruppe **40** (Vorplanung mit Endmontage), den Verrechnungsmodus **1** (Ausschließlich Rückwärtsverrechnung) und im Feld VerInt Rückwärts **30** ein.

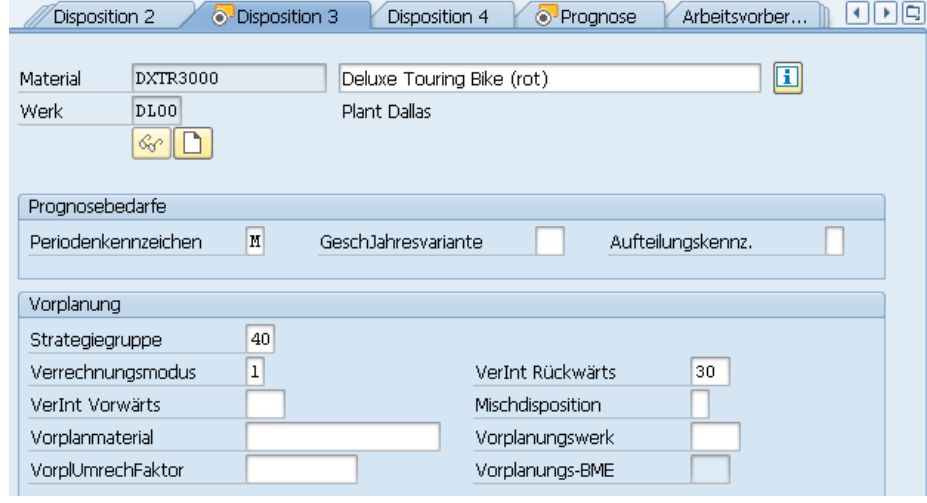

Wechseln Sie zum Reiter *Prognose* durch einen Klick auf **⊙** oder Enter.

Wählen Sie **OK** und/oder **Enter** um eine Warnmeldung zum Überprüfen der Verrechnungsintervalle zu bestätigen.

Wählen Sie nun bei *Perioden für Init* **12**, entfernen Sie den Haken bei **Autom. Rücksetzen** und selektieren **Parameteroptimierung**. Wählen Sie als Optimierungsgrad **F** (Fein), bei Glättung Grundwert **0,20**, bei Glättung Trendwert **0,10**, bei Glättung Saisonindex **0,30** und Glättung MAD **0,30**.

Vergleichen Sie Ihre Eingaben mit dem unten dargestellten Bildschirm.

DL00 FG00

> 40 1 30

OK

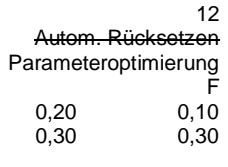

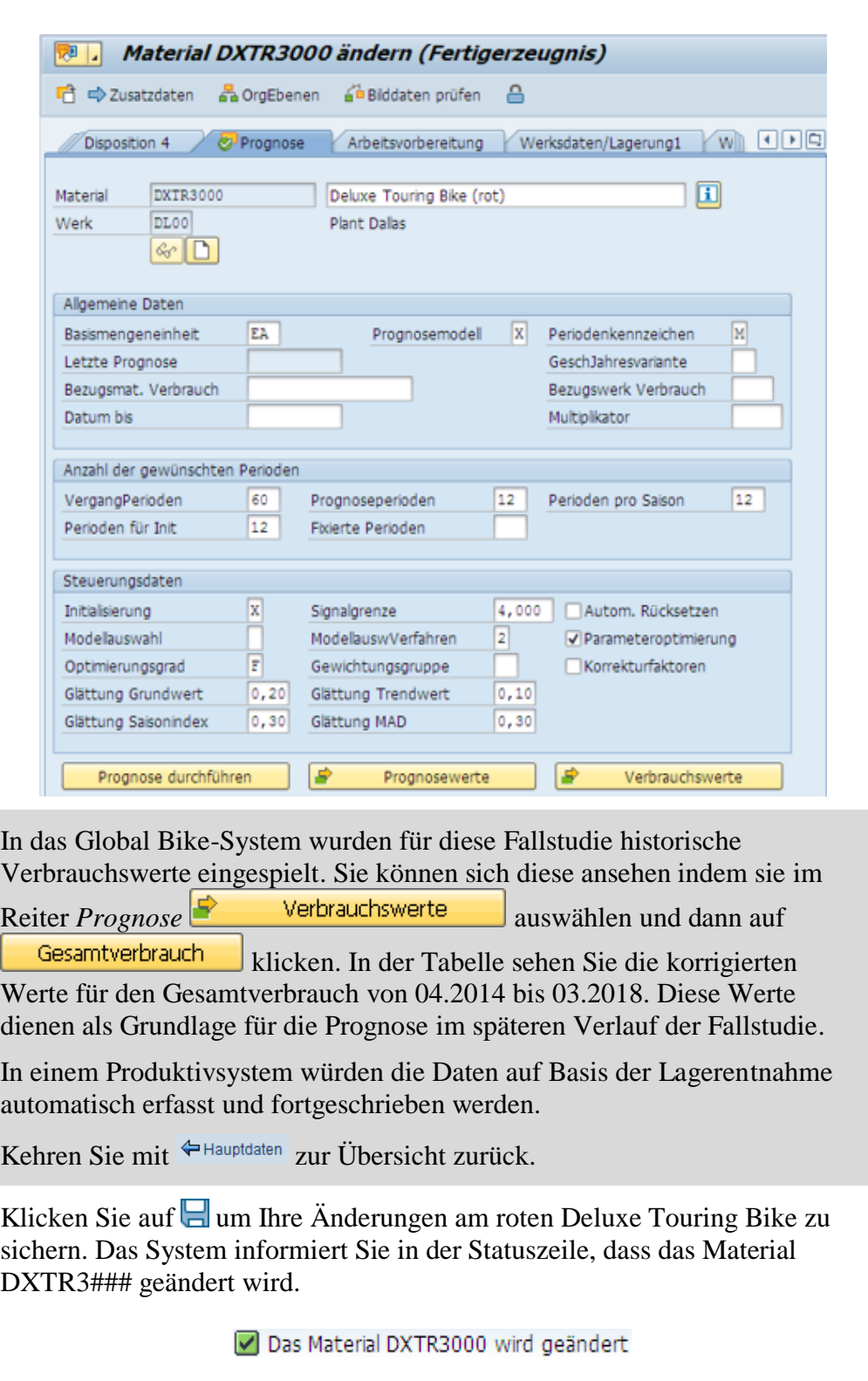

DXTR2### DXTR1###

 $\Box$ 

Wählen Sie Cum zum SAP Easy Access Menü zurückzukehren.

ändern anschließend das schwarze Fahrrad (**DXTR1###**).

Wiederholen Sie dieselbe Prozedur für das silberne und das schwarze Deluxe Touring Bike. Beginnen sie dabei mit dem silbernen (**DXTR2###**), und

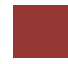

# <span id="page-6-0"></span>Schritt 2: Ändern Arbeitsplan

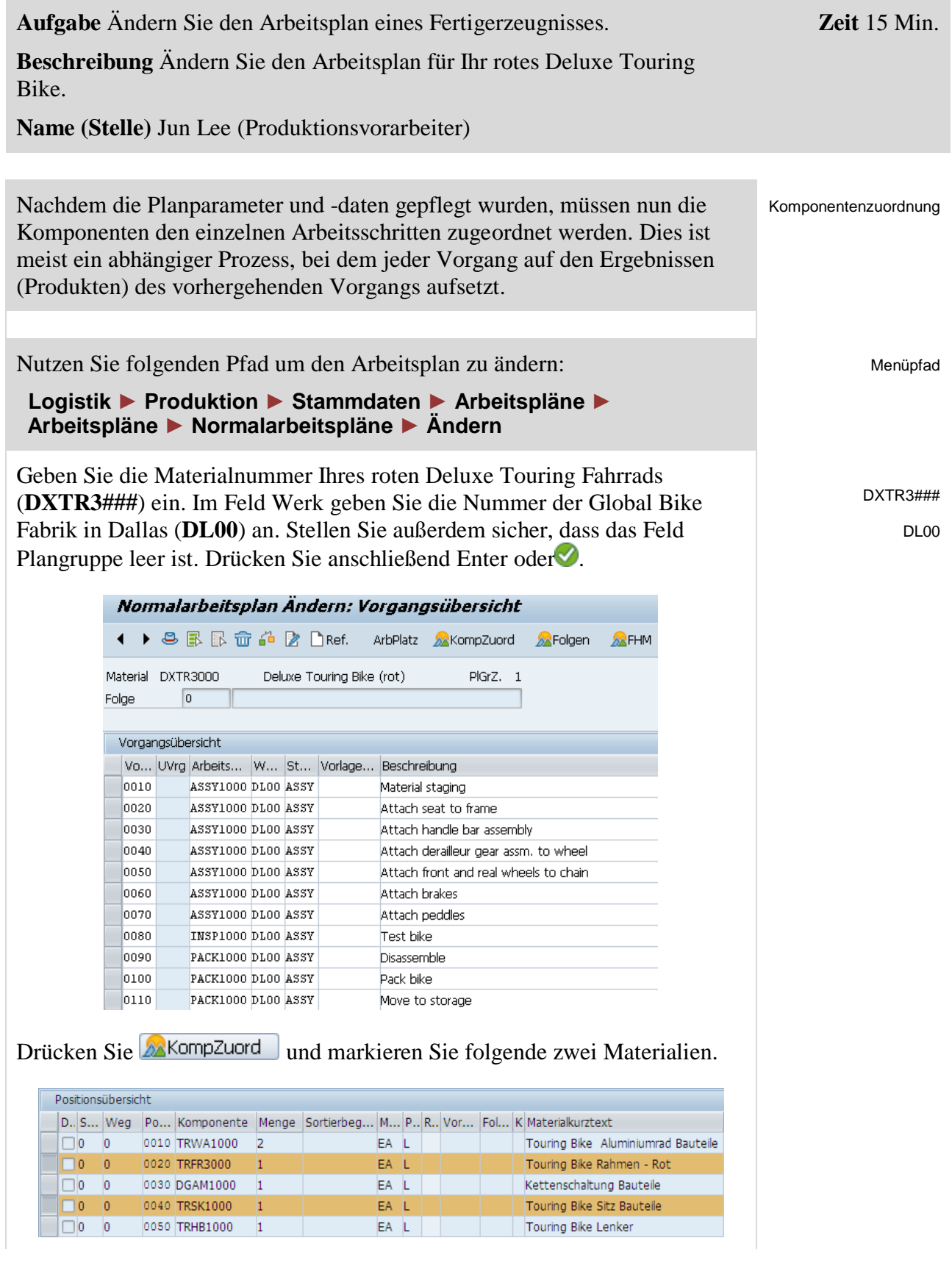

### FALLSTUDIE

Nachdem Sie die Zeilen Touring Bike Rahmen-Rot (**TRFR3###**) und Touring Bike Sitz Bauteile (**TRSK1###**) markiert haben, drücken Sie Neuzuordnen

Im nun erscheinenden Fenster geben Sie bei *Vorgang* **0020** ein und drücken Enter. Zurück in der MatKomponentenübersicht können Sie sehen, dass nun beide Komponenten dem Vorgang 0020 zugeordnet wurden.

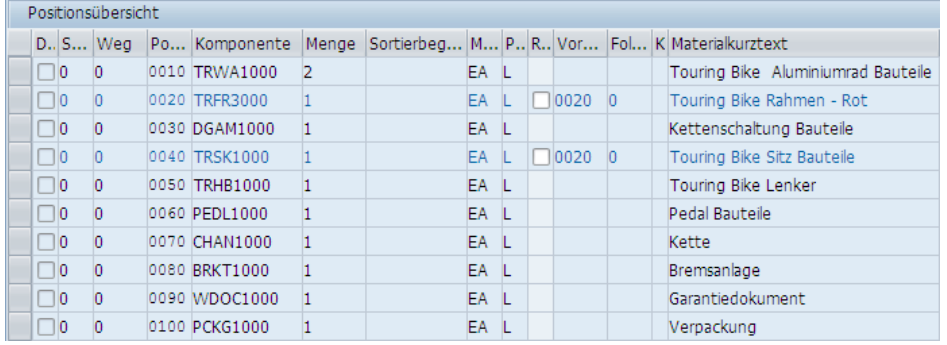

Wiederholen Sie diesen Prozess für alle weiteren Komponenten und ordnen Sie diesen die unten angegebenen Vorgänge zu.

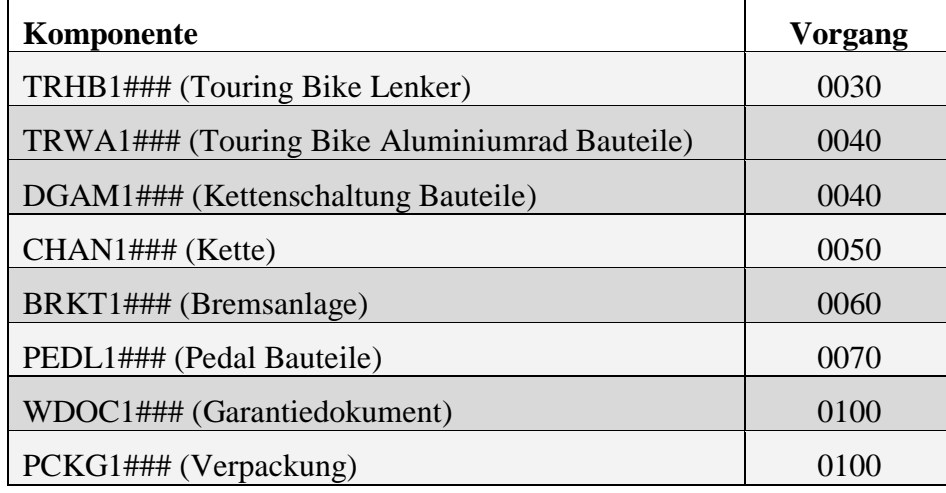

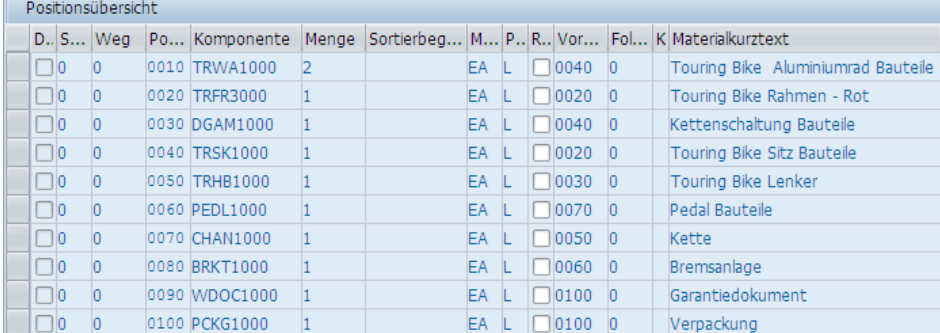

Drücken Sie  $\triangleleft$  und sichern Sie Ihre Änderungen mit  $\Box$ .

Drücken Sie Cum zum SAP Easy Access Menü zu gelangen.

TRFR3### TRSK1###

0020

TRWA1### DGAM1### CHAN1### BRKT1### PEDL1### WDOC1### PCKG1###

TRHB1###

# <span id="page-8-0"></span>Schritt 3: Anzeigen Produktgruppe

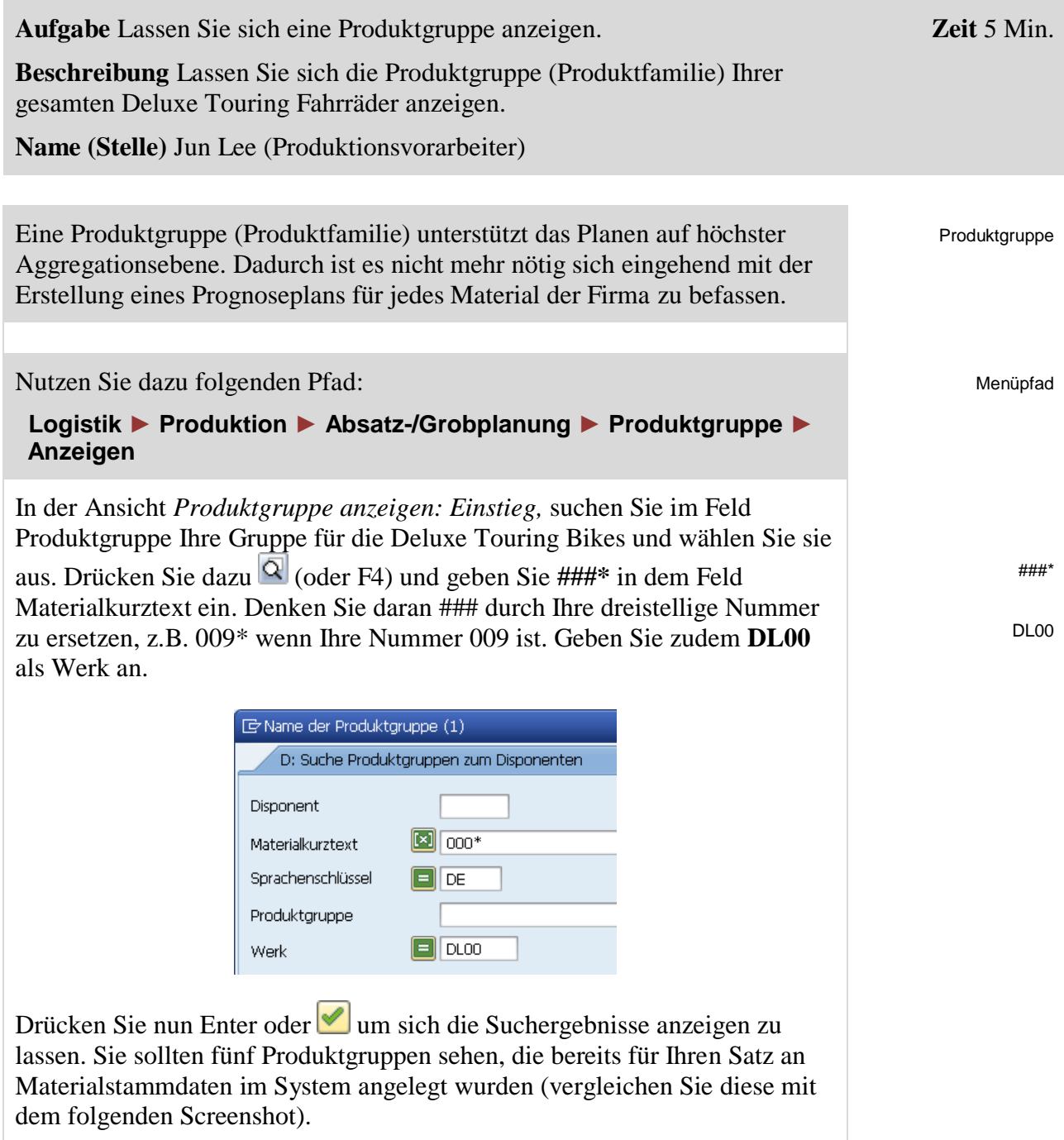

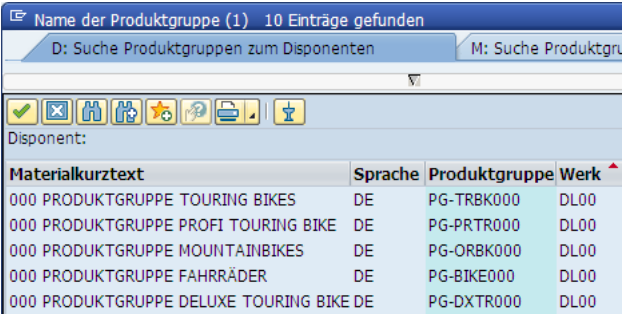

Klicken Sie doppelt auf die Zeile Deluxe Touring Bike des Werkes DL00 um diese Gruppe auszuwählen.

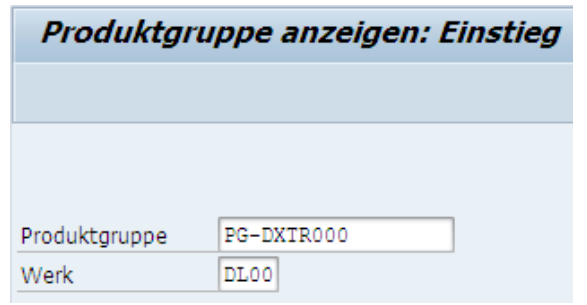

Nun, da die richtige Produktgruppe (**PG-DXTR###**) eingetragen wurde, prüfen Sie, ob als Werk **DL00** eingegeben ist. Drücken Sie danach Enter um sich die Produktgruppendetails anzeigen zu lassen.

PG-DXTR### DL00

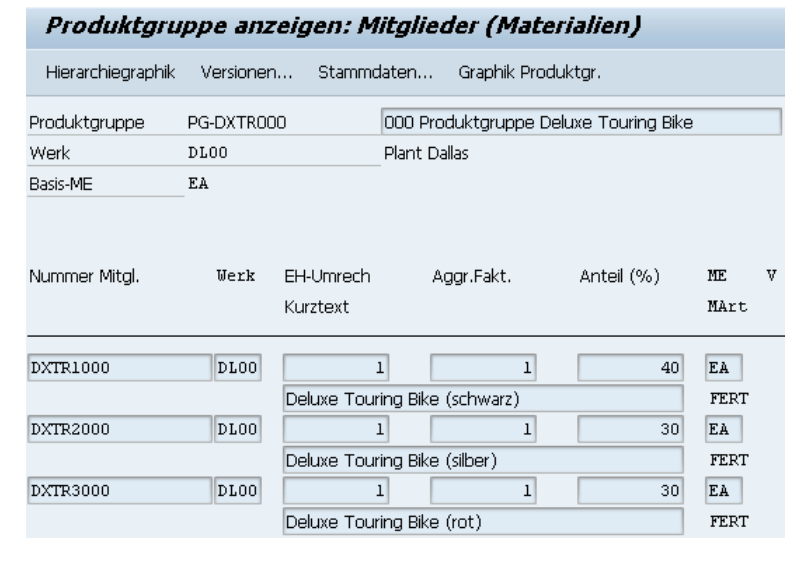

Auf diesem Bild können Sie sehen, dass diese Produktgruppe Anteile für drei verschiedene Fahrräder definiert: schwarze, silberne und rote Deluxe Touring Bikes. Für das schwarze Fahrrad wird ein Anteil von 40% und für das silberne und rote je ein Anteil von 30% berücksichtigt.

Drücken Sie auf  $\bigcirc$ um zum SAP Easy Access Menü zu gelangen.

<span id="page-10-0"></span>Schritt 4: Anlegen Absatz- und Produktionsgrobplan (SOP)

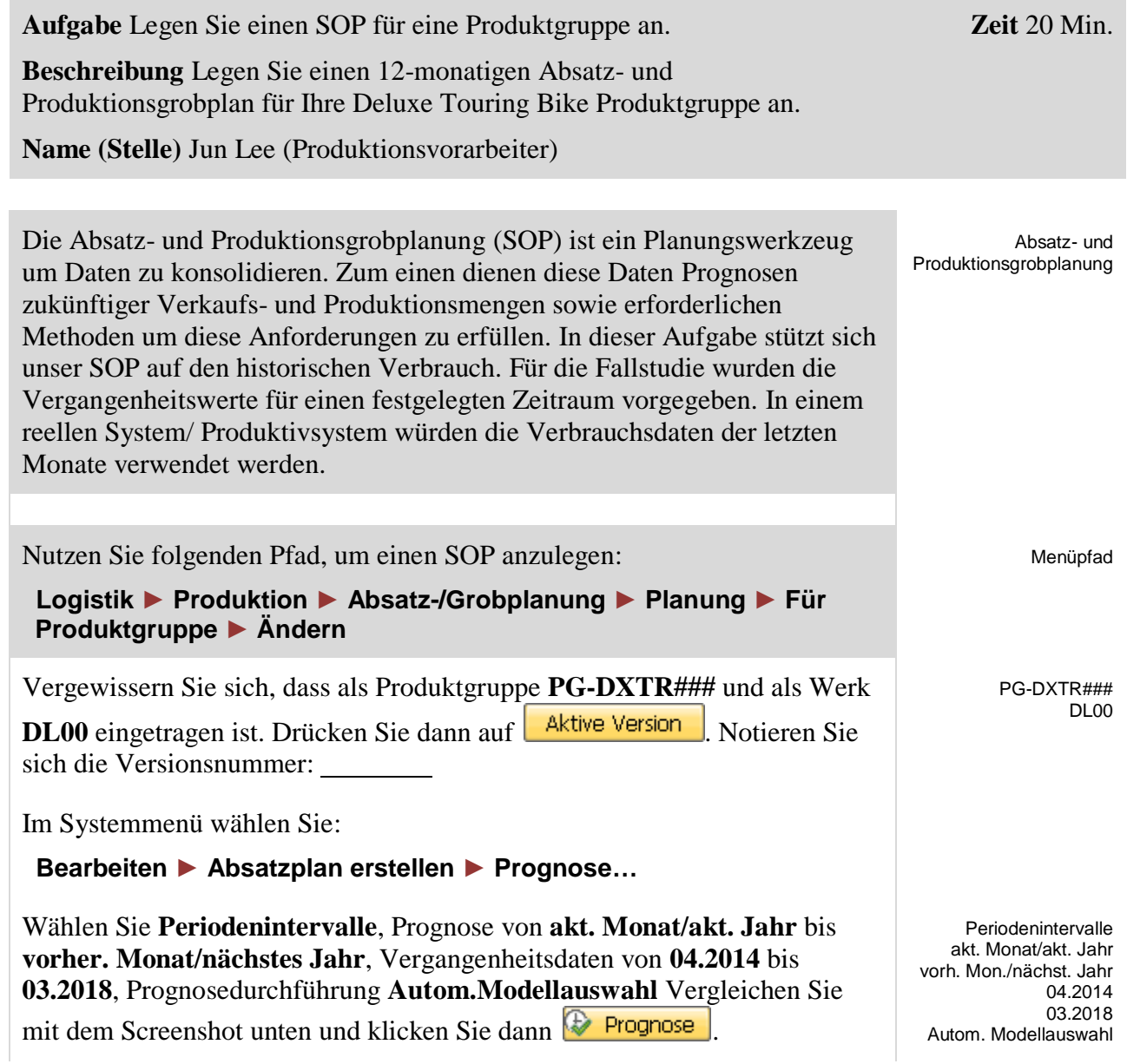

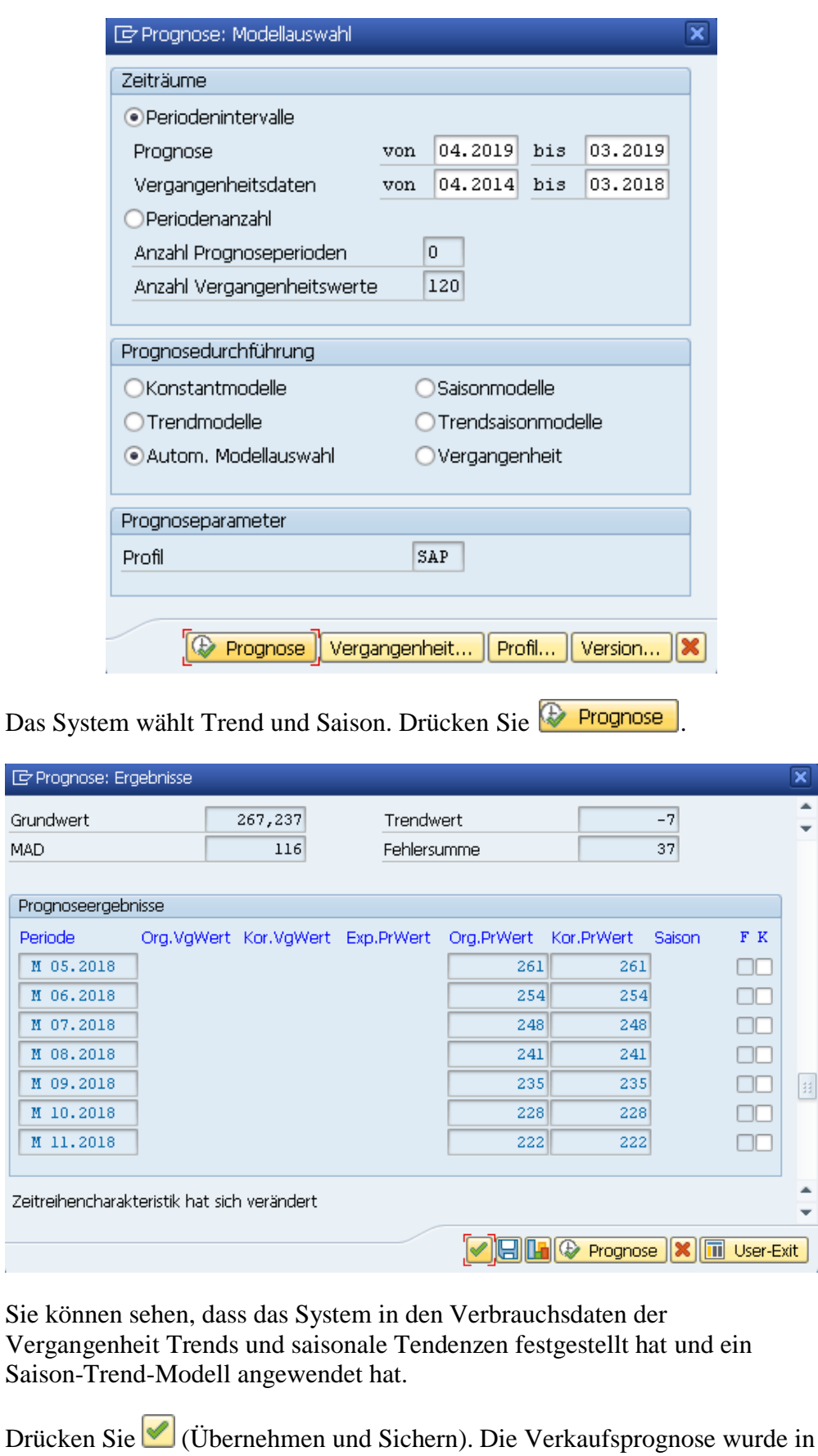

unseren SOP übernommen.

Sehen Sie sich die Planungtabelle an.

5

Als Zielreichweite tragen Sie für jede Prognoseperiode (insgesamt 12 Monate) bitte den Wert **5** ein.

Falls Ihnen nicht alle notwendigen Prognoseperioden angezeigt werden,

nutzen Sie <u>■um durch die Planungsperioden zu navigieren</u>.

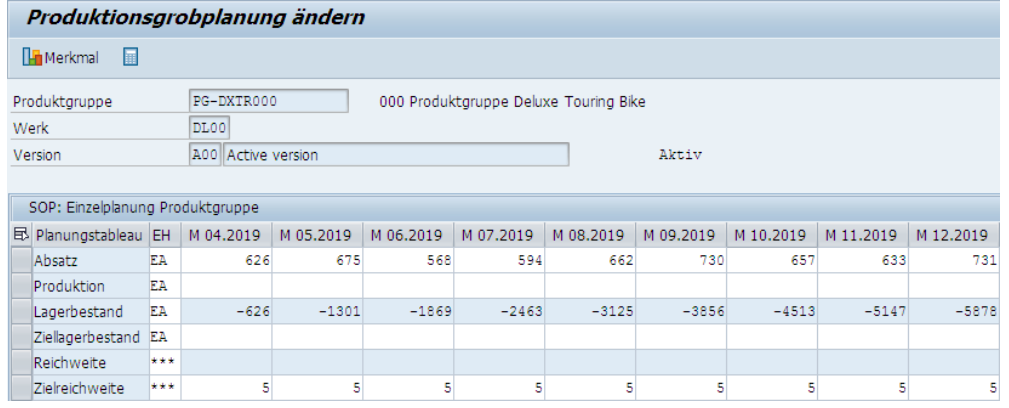

In einem Produktionsplan planen Sie die Mengen, die gefertigt werden müssen, damit der entsprechende Absatzplan erfüllt wird. Das System berechnet dann pro Periode die Lagerbestände und Reichweiten auf der Basis von Absatz- und Produktionsmengen sowie jeglichen Zieldaten. In Standard-SOP stehen verschiedene Funktionen zum Erstellen von Produktionsplänen zur Verfügung.

Da der SOP langfristig geplant wird, werden keine diskreten Werte benötigt. Das SAP-System berechnet diese in der Programmplanung.

Im Systemmenü wählen Sie:

#### **Bearbeiten ► Prod.plan erstellen ► Absatzsynchron**

Beachten Sie die Änderungen in den Zeilen Produktion und Lagerbestand.

Der Produktionsplan wurde so erstellt, dass er die Absatzprognose erfüllt.

Wählen Sie nun im Systemmenü:

#### **Bearbeiten ► Prod.plan erstellen ► Zielreichweite**

Beachten Sie die Auswirkungen auf den Produktionsplan und den Lagerbestand. Die Produktionsmengen wurden so festgelegt, dass sie den Absatz decken und zusätzlich genug produzieren um mit dem Lagerbestand die Anforderungen der Zielreichweite zu erfüllen.

Sehen Sie sich erneut die Planungtabelle an (Ihre Zahlen könnten anders aussehen).

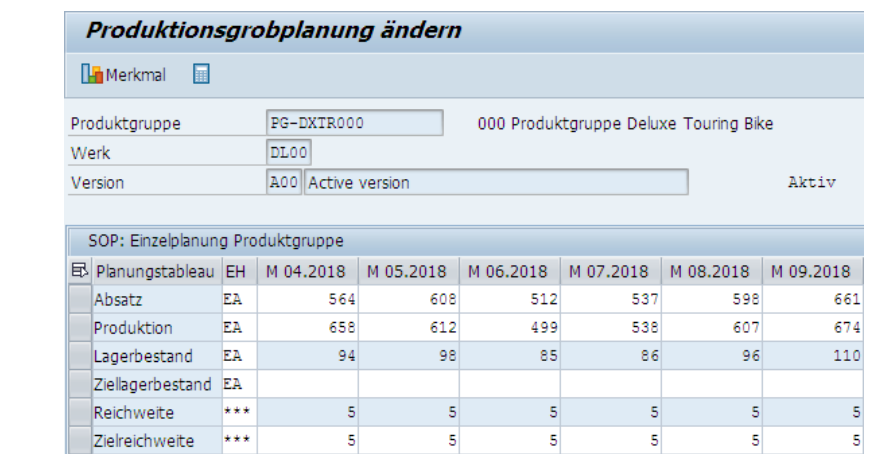

**Hinweis** Obwohl der Bildschirm ganzzahlige Produktionswerte darstellt, rechnet das SAP-System mit dezimaler Genauigkeit. Sie können sich die Dezimalstellen einer Reihe mithilfe von F8 anzeigen lassen. Erstellen Sie danach den Produktionsplan.

Drücken Sie **HMerkmal** um sich eine grafische Darstellung Ihrer Planung anzusehen.

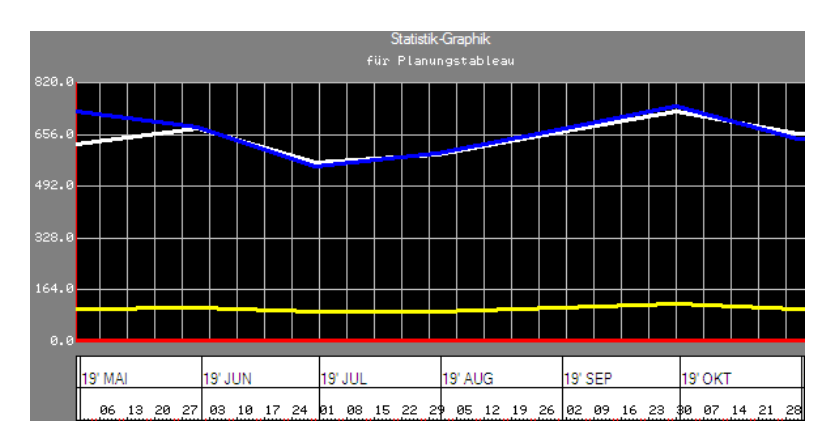

Sie können auf Legende drücken um sich die Legende zu dieser Grafik anzeigen zulassen.

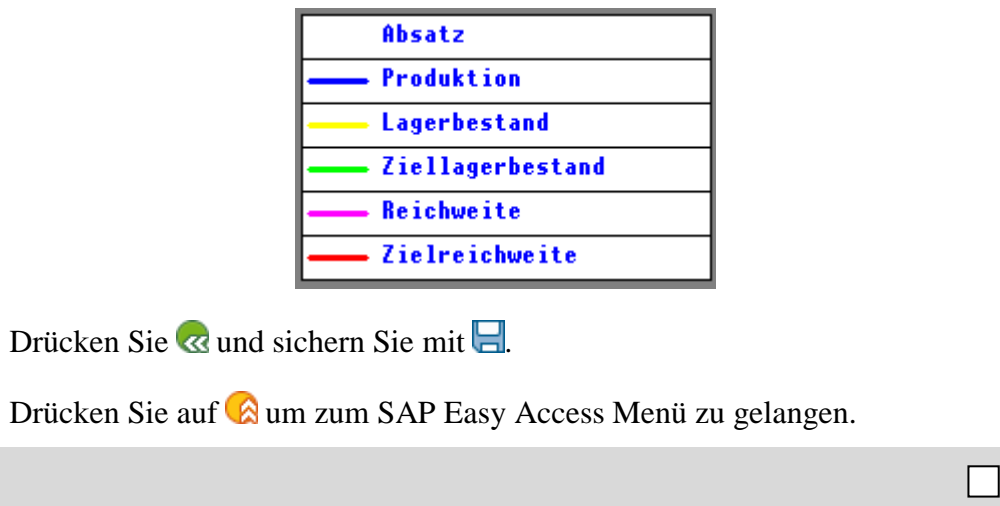

# <span id="page-14-0"></span>Schritt 5: Übergabe Absatz-/Grobplanung zu Programmplanung

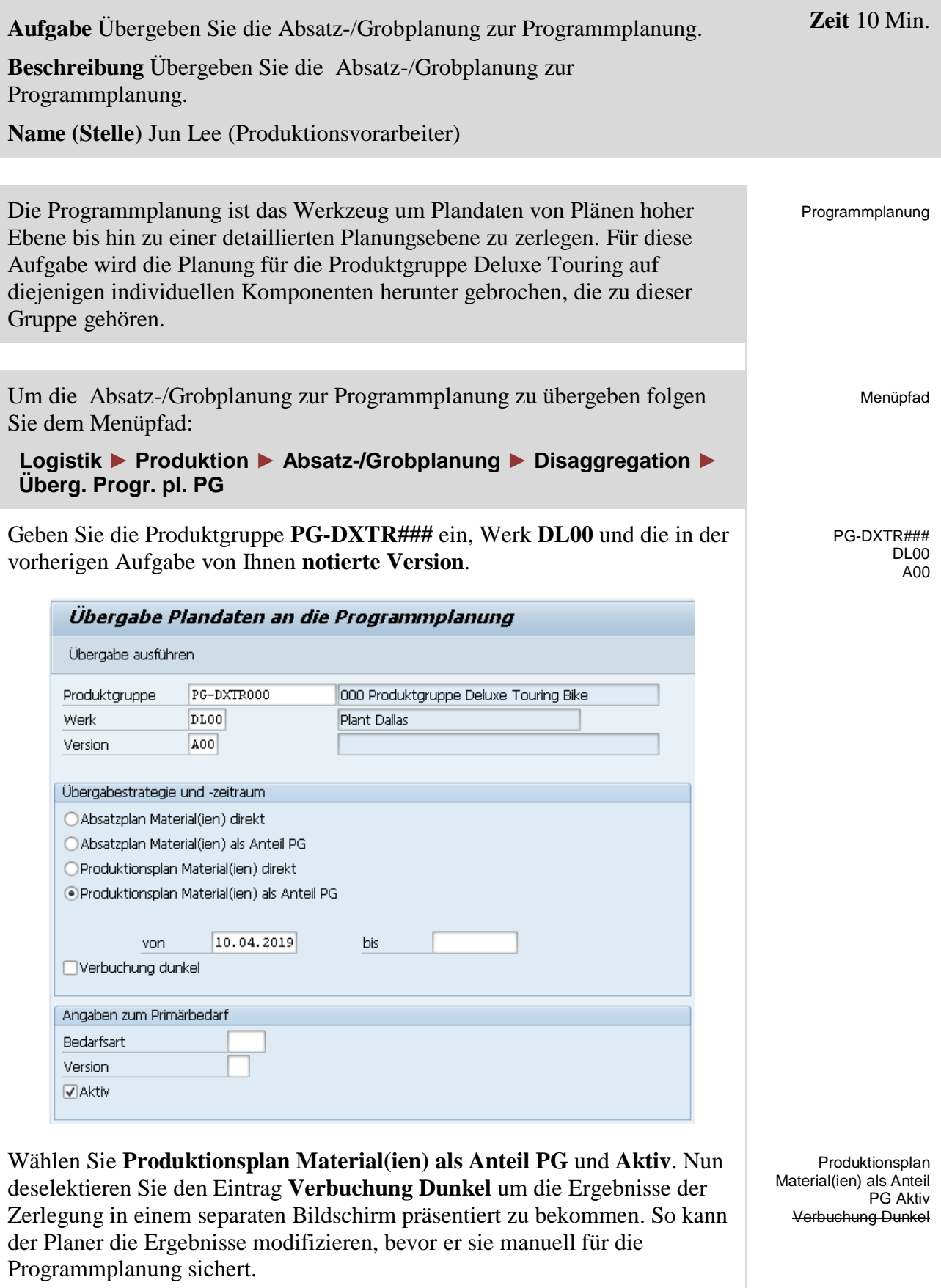

#### FALLSTUDIE

Wählen Sie Ubergabe ausführen und bestätigen Sie die aufkommende *Information* mit **.** Untersuchen Sie anschließend den Planprimärbedarf, der für **DXTR1###** generiert wurde. Tableau Positionen Einteilungen

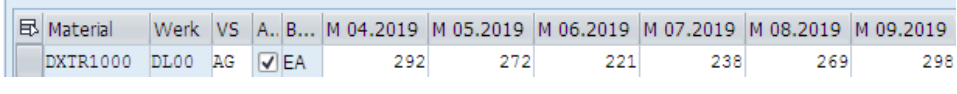

Klicken Sie dann auf  $\Box$  um zu sichern.

Mit dem Sichern springt das System zum Primärbedarf des nächsten Materials (**DXTR2###)**.

Untersuchen Sie nun den Primärbedarf, der für **DXTR2###** generiert wurde und sichern Sie dann mit

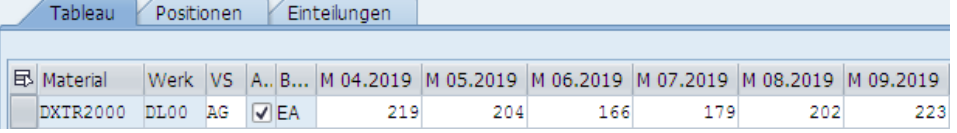

Abschließend untersuchen Sie **DXTR3###** und sichern Sie mit . DXTR3###

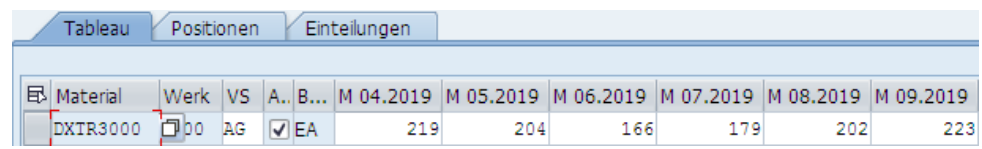

**Hinweis** DXTR1### macht 40%, DXTR2### macht 30% und DXTR3### weitere 30% des Produktionsplans in Ihrem Abatz/Grobplan aus.

Klicken Sie auf das Beenden-Symbol aum zum SAP Easy Access-Bildschirm zurückzukehren.

DXTR2###

### <span id="page-16-0"></span>Schritt 6: Anzeigen Programmplanung

**Aufgabe** Überprüfen Sie die Bedarfe für eine Produktgruppe. **Zeit** 10 Min. **Beschreibung** Überprüfen Sie die Bedarfe für die Produktgruppe um sicherzustellen, dass es Produktionsbedarfe für die jeweiligen Komponenten gibt. **Name (Stelle)** Hiro Abe (Werksmanager Dallas) Um sich die Planbedarfe anzusehen folgen Sie dem Menüpfad: Menüpfad  **Logistik ► Produktion ► Produktionsplanung ► Programmplanung ► Planprimärbedarf ► Anzeigen**  Planprimärbedarf anzeigen: Einstieg Benutzerparameter Planprimärbedarf für OMaterial ⊙ Produktgruppe PG-DXTR000 ○ Bedarfsplan Werk DL00 Wählen Sie das Feld **Produktgruppe**, geben Sie die Produktgruppe **PG-**Produktgruppe PG-DXTR### **DXTR###** sowie Werk **DL00** ein und wählen Sie (Enter). DL00 Sehen Sie sich auf dem Karteireiter *Tableau* geplante unabhängige Bedarfe für die Deluxe Touring Bike Produktgruppe für alle 3 Materialien an. Planprimärbedarf anzeigen: Planungstableau 8日枯田25 下耳耳 PG-DXTR000 000 Produktgruppe Deluxe Touring Bike Produktgruppe 01.04.2019 Planungsende 14.05.2020 Planungsbeginn Tableau Positionen Einteilungen

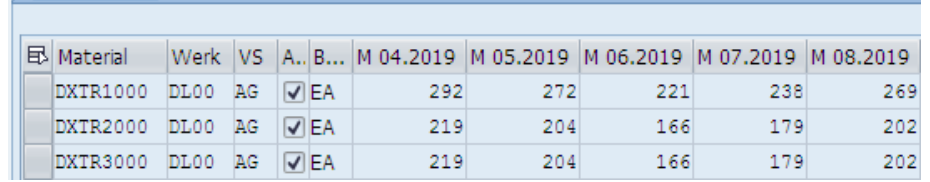

Sie sehen auf dem Reiter *Einteilungen* die Bedarfsdaten, geplante Mengen, Werte und absolute geplante Mengen.

 $\Box$ 

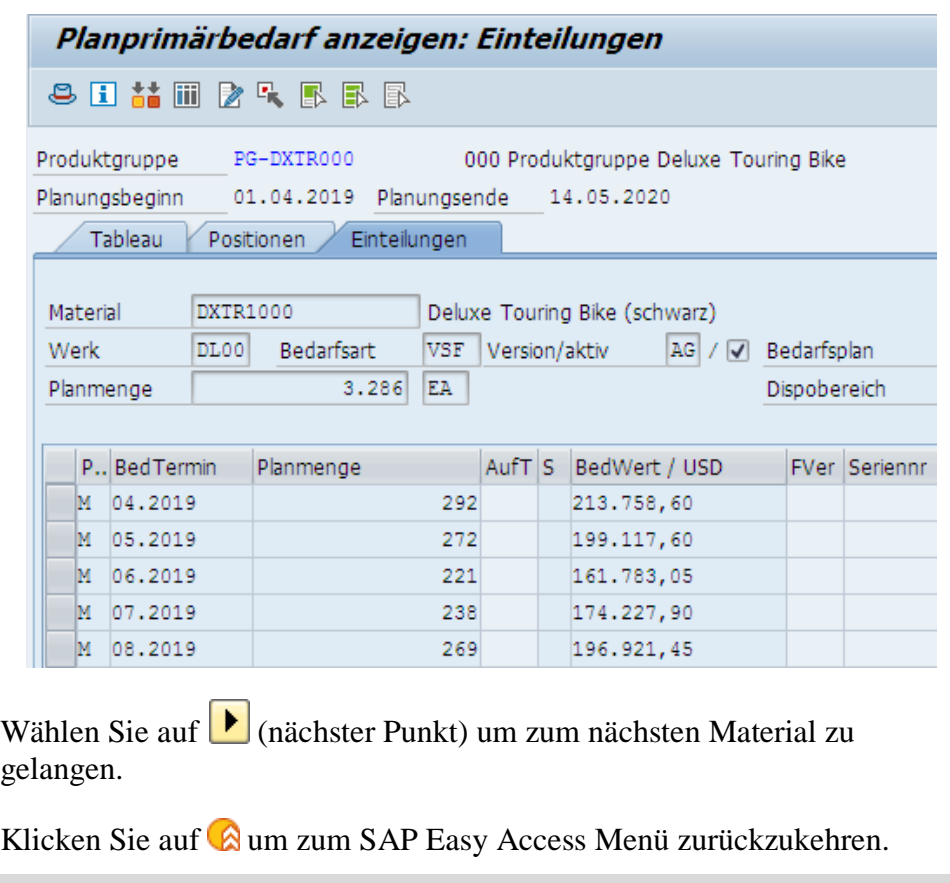

# <span id="page-18-0"></span>Schritt 7: Starten Leitteileplanung und Materialbedarfsplanung

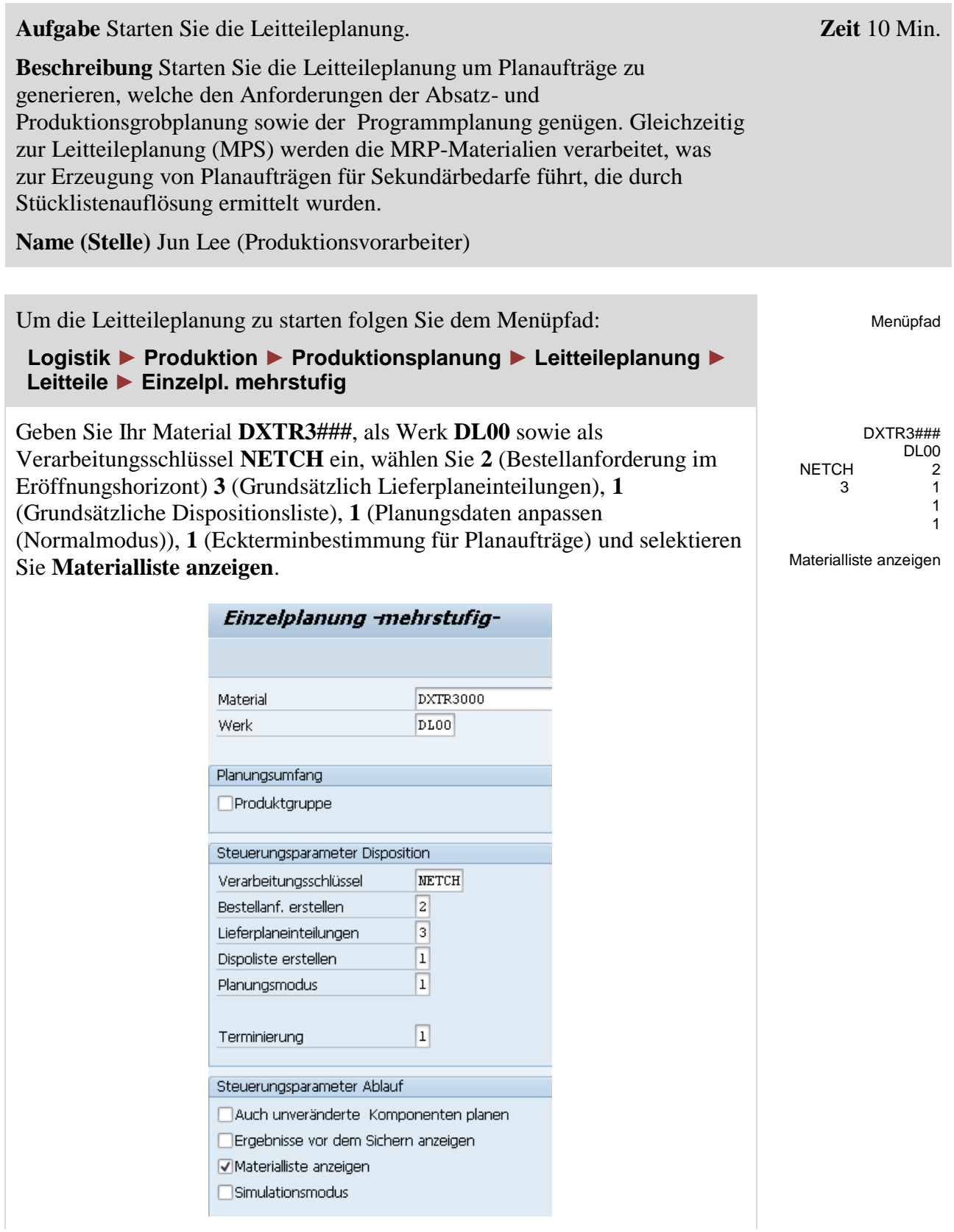

Wählen Sie (Enter). Die folgende Warnmeldung weist Sie darauf hin, die Eingabeparameter zu überprüfen. Drücken Sie **Enter** um zu bestätigen und die Warnmeldung damit zu übergehen.

Um den Planungslauf zu starten wählen Sie (Weiter) und überprüfen die Planungsdetails vom Listen-Bildschirm.

#### Einzelplanung -mehrstufig-

Materialien

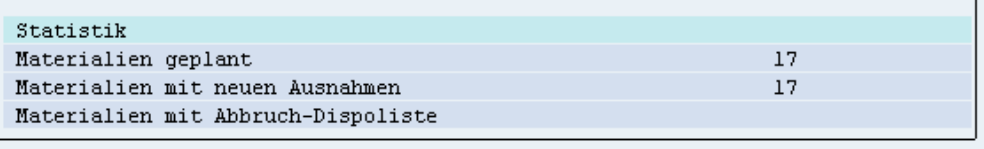

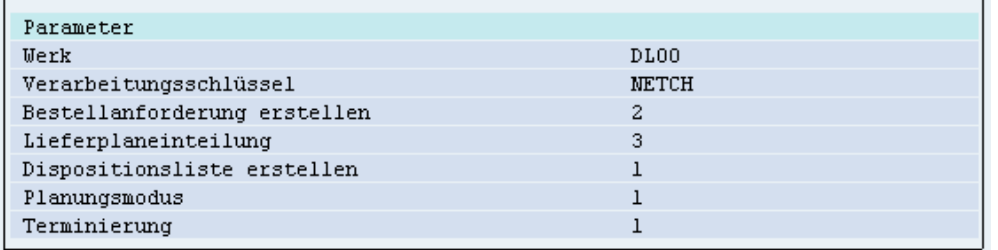

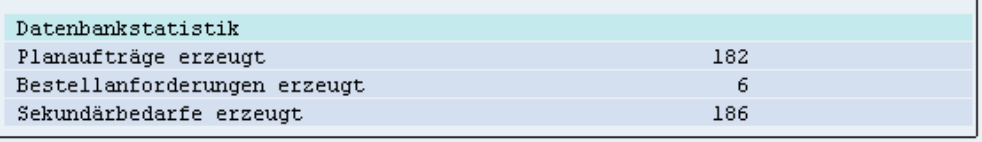

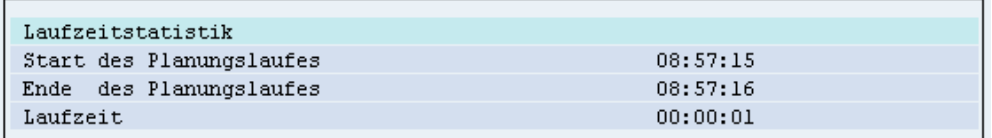

Klicken Sie auf das Beenden-Symbol Cum zum SAP Easy Access-Menü zurückzukehren.

# <span id="page-20-0"></span>Schritt 8: Anzeigen Bedarfs/Bestandsliste

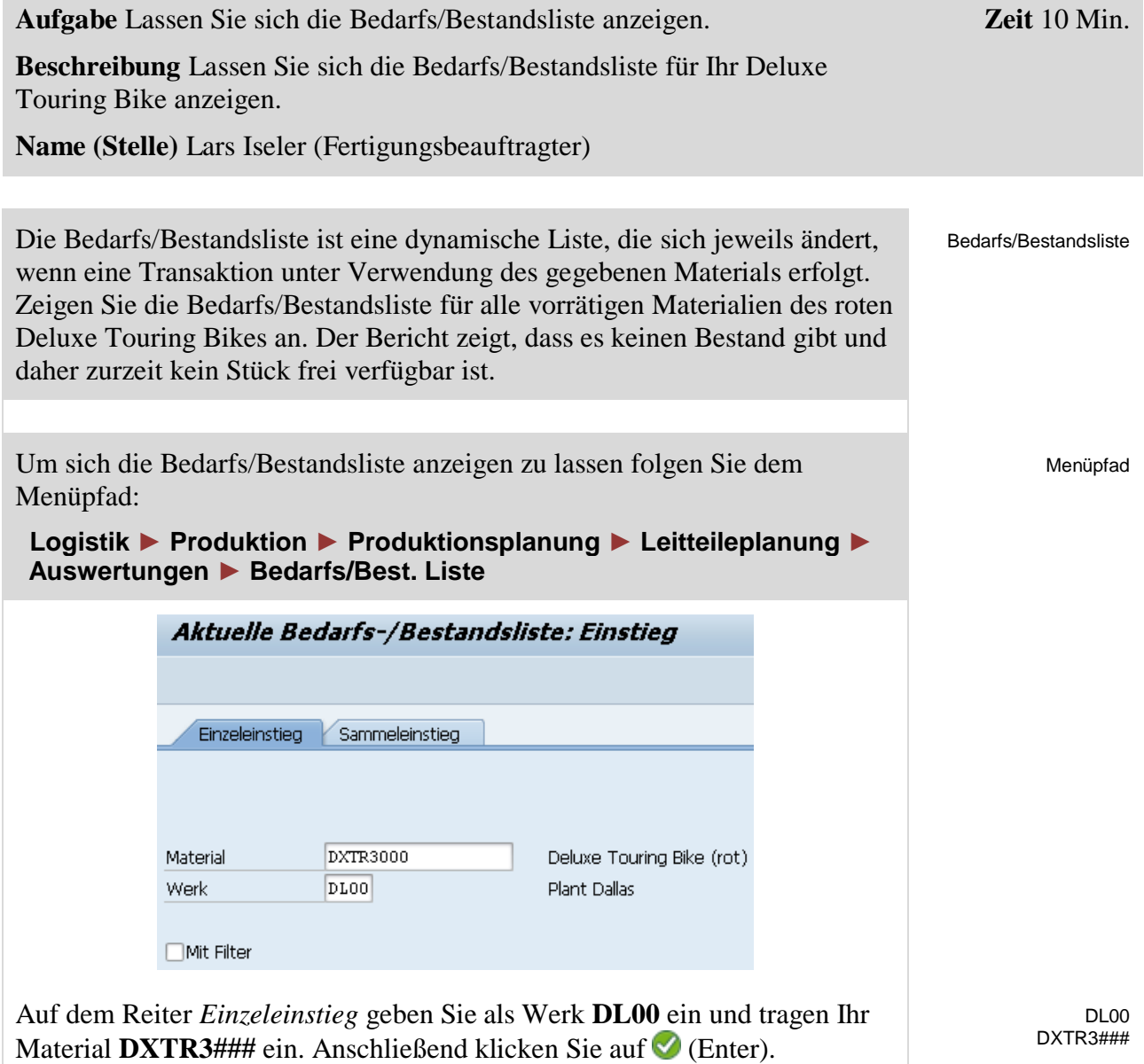

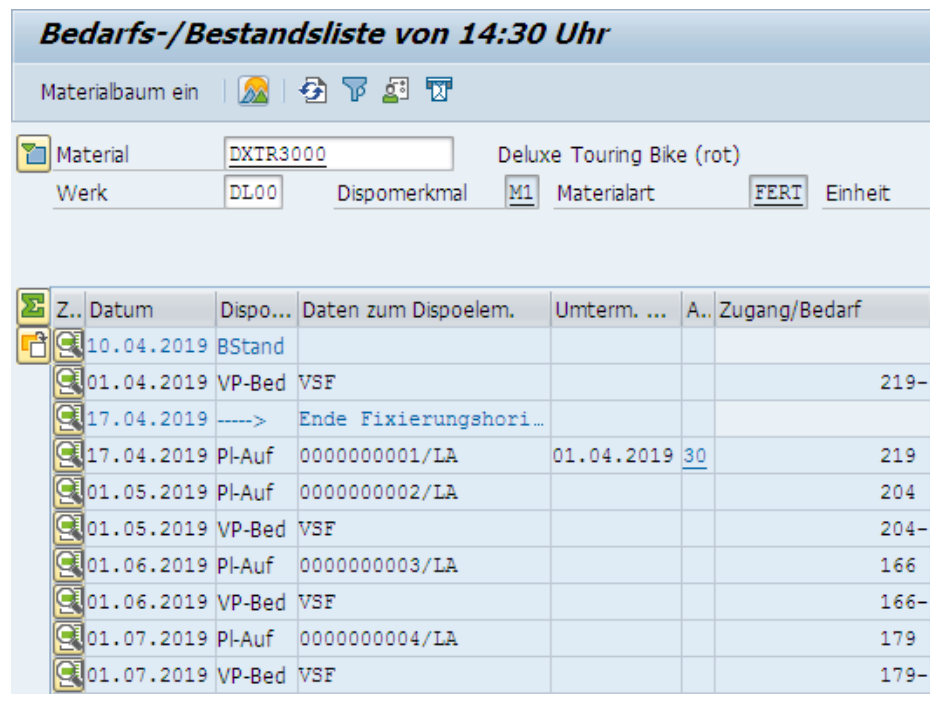

Wählen Sie (Wechsel zu Periodensummen). Dadurch können Sie die Planprimärbedarfe, geplante Zugänge sowie ATP-Mengen basierend auf Zeit, Tage, Wochen oder Monate sehen.

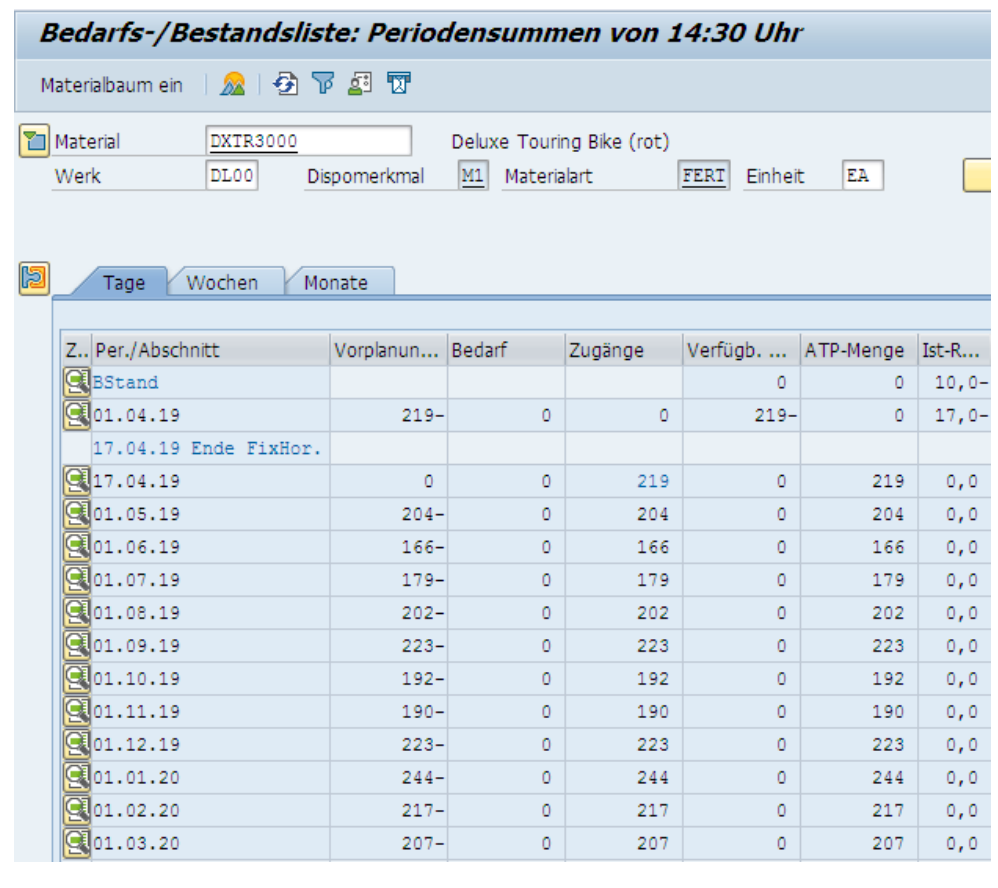

Wählen Sie **bei um zur Einzelanzeige zurückzukehren.** 

П

Um die Details des ersten Planauftrags zu sehen (Pl-Auf), wählen Sie (Element Details).

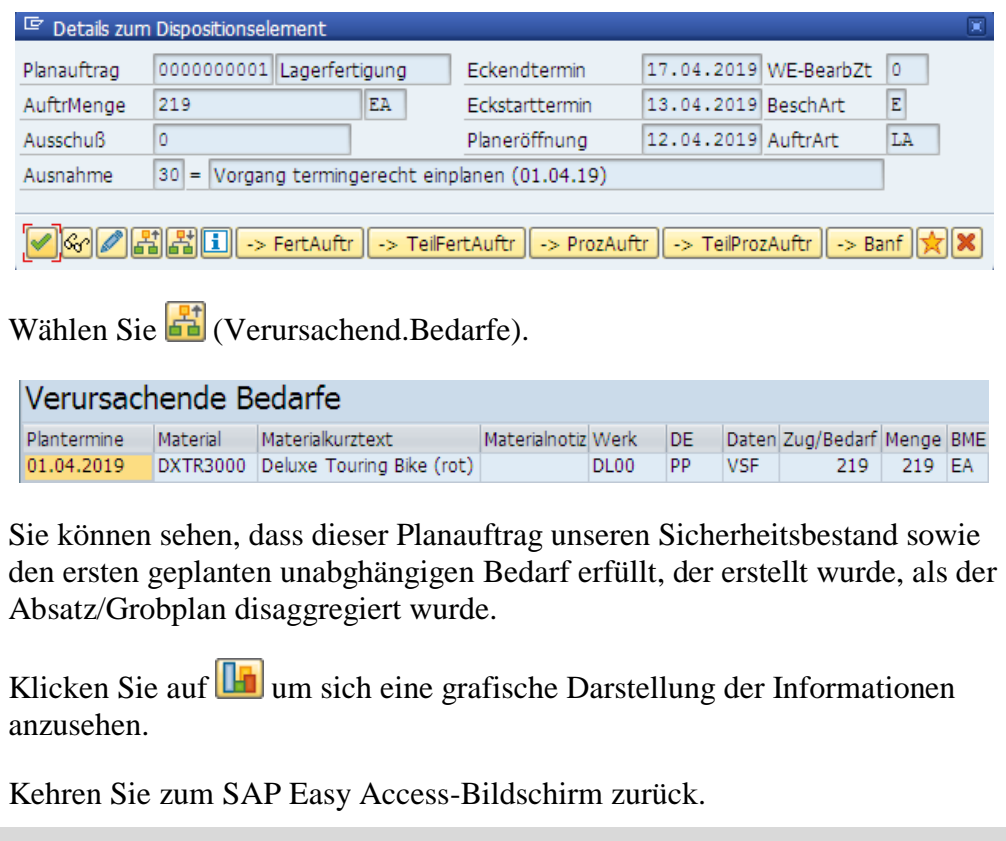

### <span id="page-23-0"></span>Schritt 9: Umwandeln Planauftrag in Fertigungsauftrag

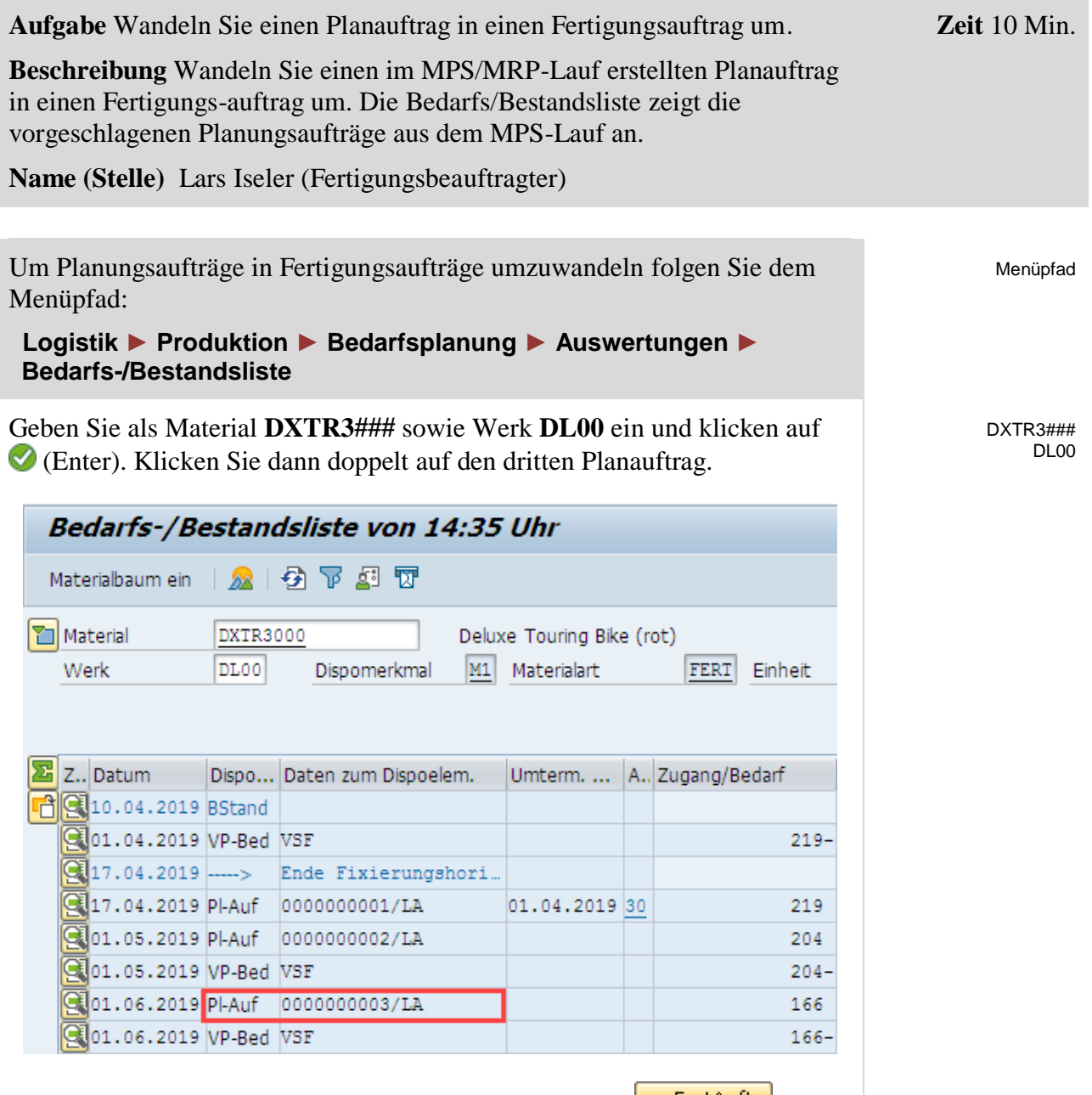

Im *Details zum Dispositionselement*-Bild klicken Sie auf (Planauftrag umsetzen in Fertigungsauftrag).

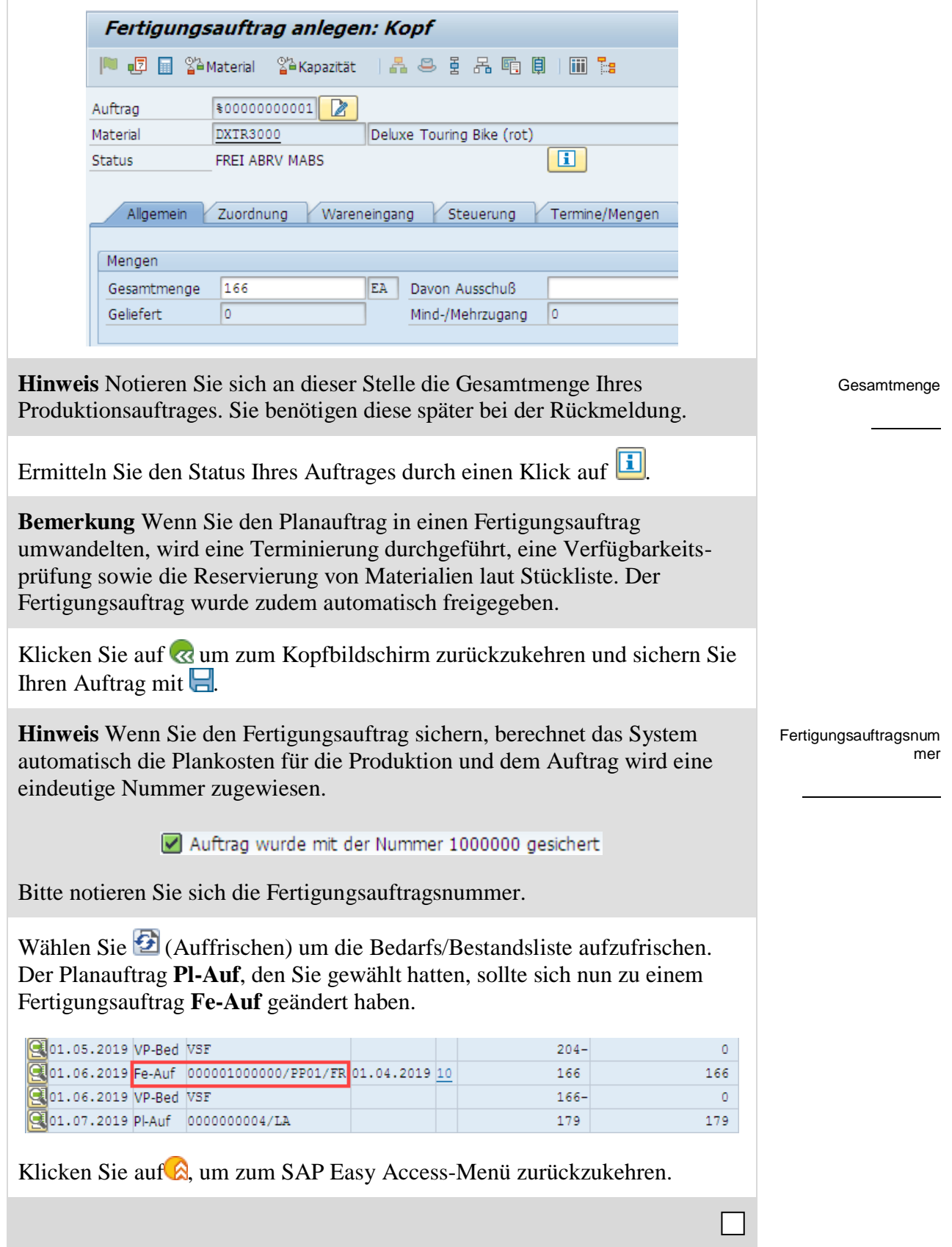

# <span id="page-25-0"></span>Schritt 10: Buchen Wareneingang ins Lager

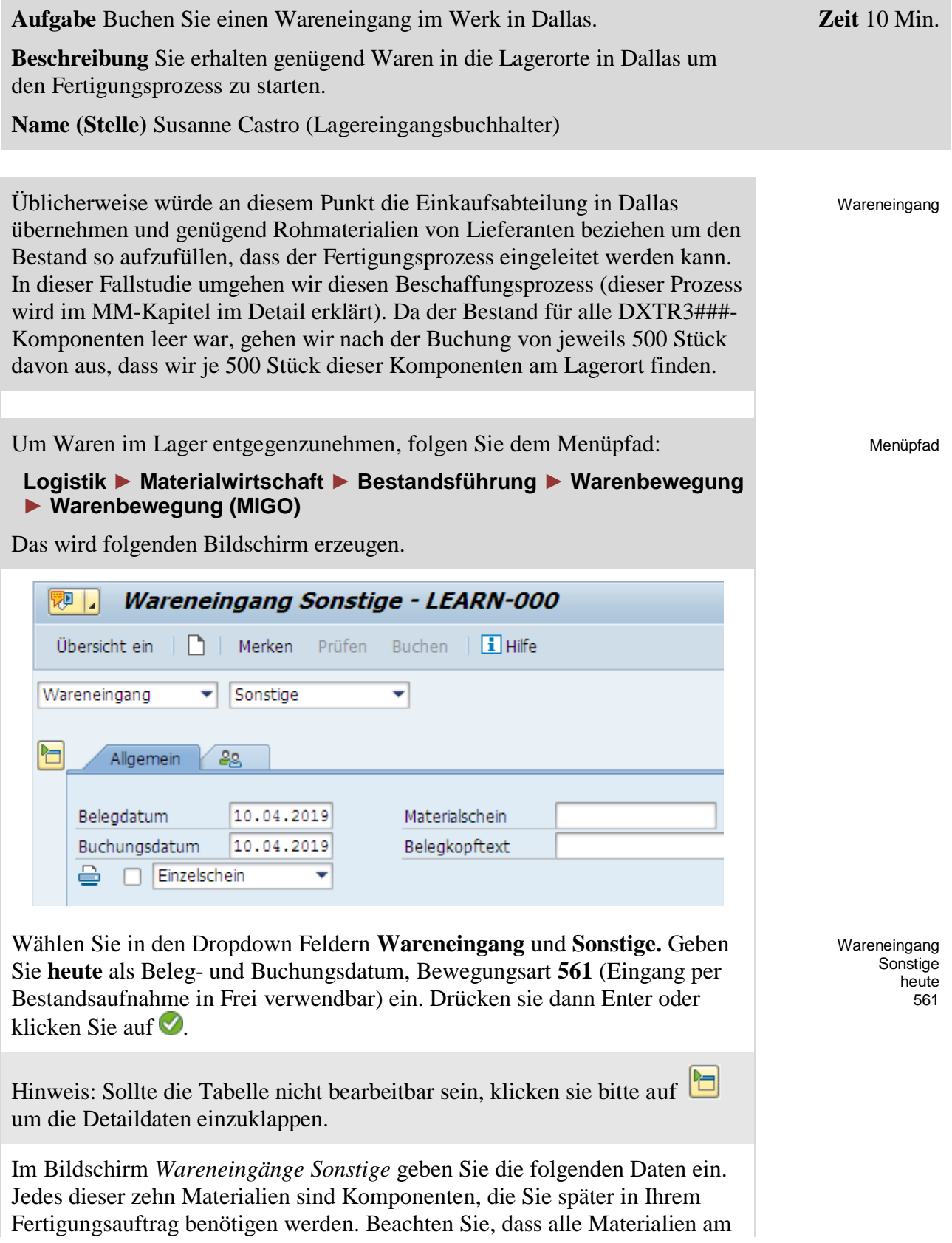

Rohstofflager in Dallas gelagert werden, außer dem Halbfabrikat Komplett-Touringrad (erste Komponente in der Liste).

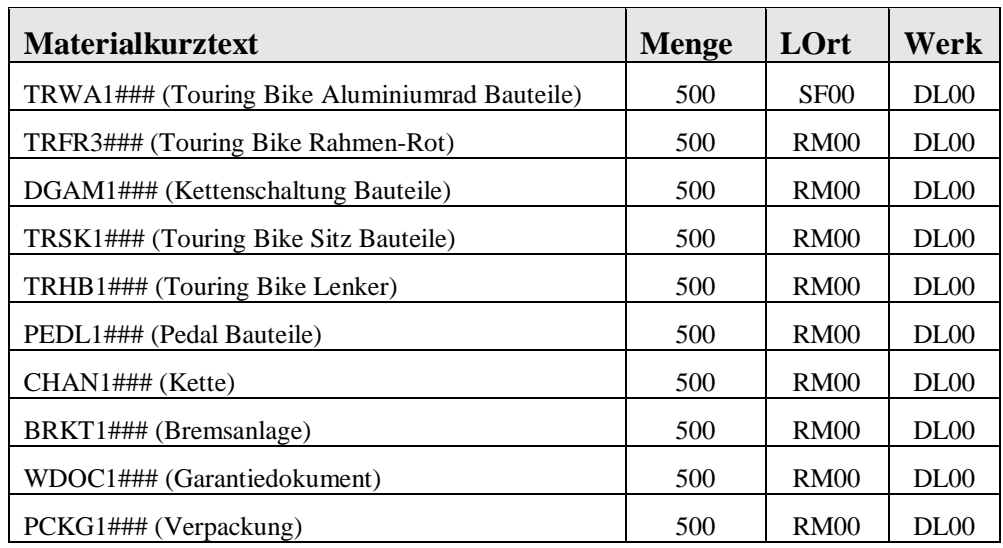

Bevor Sie **Enter** drücken, vergleichen Sie Ihren Bildschirm mit dem unten abgebildeten. Beachten Sie erneut, dass Ihre Materialnummern abweichen können.

Sollten nicht ausreichend Zeilen zur Verfügung stehen, klicken Sie auf (Neue Positionen)

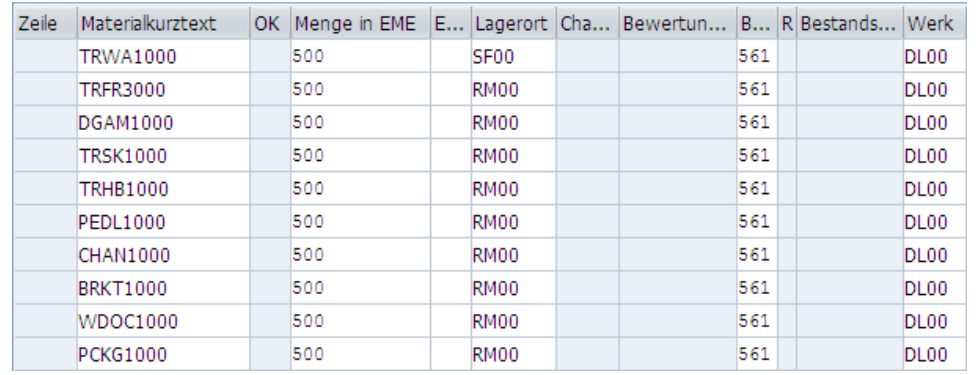

Nachdem Sie Enter gedrückt haben, sollten Sie folgenden Bildschirm sehen.

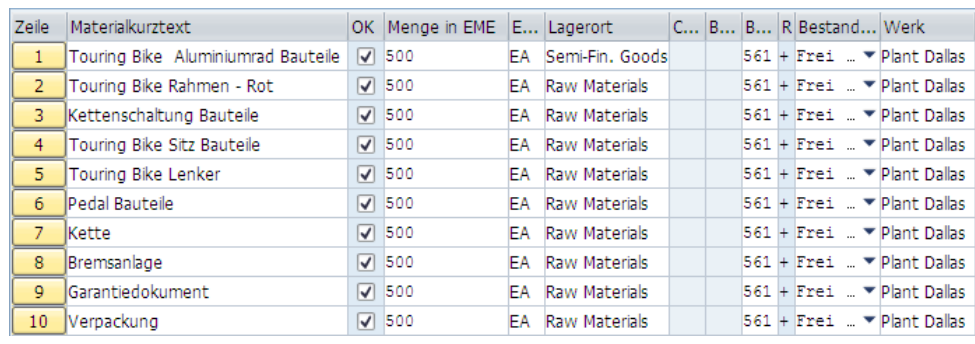

TRWA1### TRFR3### DGAM1### TRSK1### TRHB1### PEDL1### CHAN1### BRKT1### WDOC1### PCKG1###

### FALLSTUDIE

Materialbelegnummer

 $\Box$ 

Sichern Sie Ihren Wareneingang mit  $\Box$  und schreiben die Belegnummer auf. Klicken Sie dann auf das Beenden-Symbol (A, um zum SAP Easy Access-Bildschirm zurückzukehren.

# <span id="page-28-0"></span>Schritt 11: Buchen Warenausgang zum Fertigungsauftrag

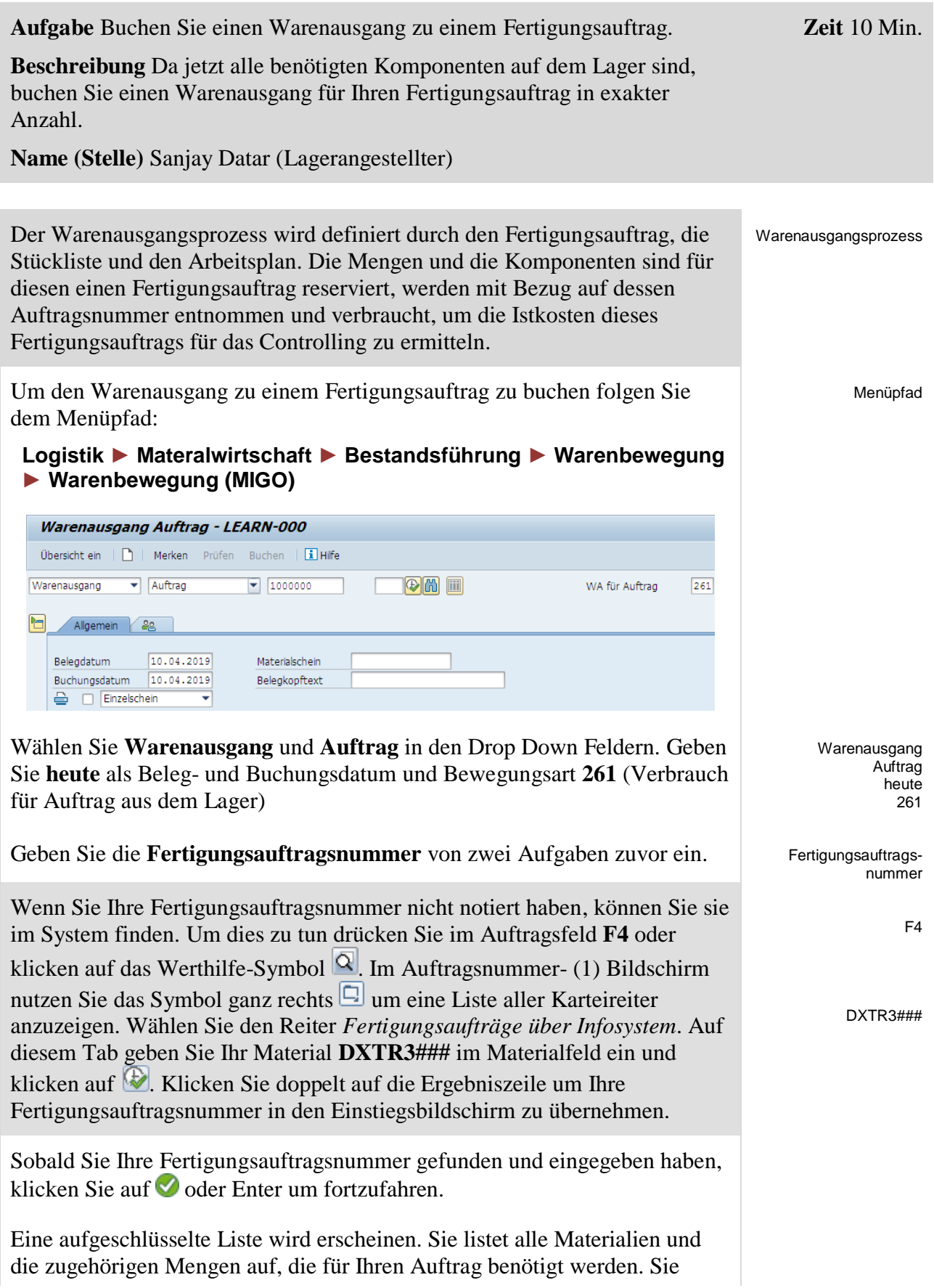

### FALLSTUDIE

müssen dem System sagen, von welchem Lagerort die Materialien entnommen werden sollen. Für das Komplettrad (TRWA1###) geben Sie **SF00** (Halbfabrikate) und für alle anderen Materialien **RM00** (Rohstoffe) in den Lagerort Feldern ein. Und markieren Sie alle **OK Checkboxen**. Bevor Sie Enter drücken, vergleichen Sie Ihren Bildschirm mit dem nachfolgend gezeigten.

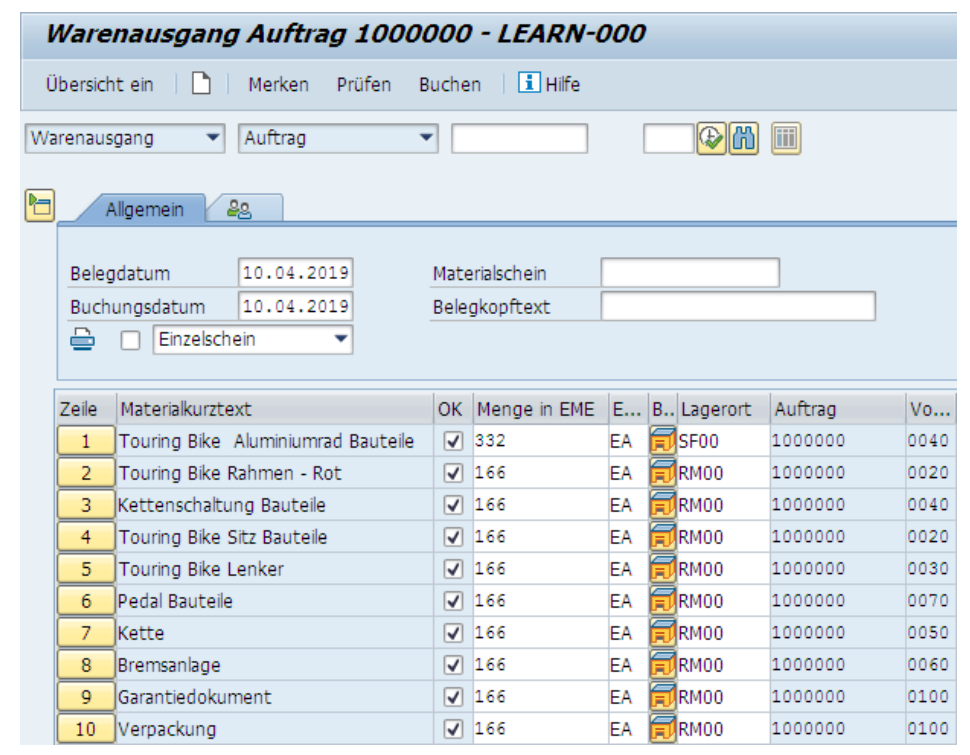

Klicken Sie auf  $\Box$  (Buchen) und notieren Sie die Materialbelegnummer.

Klicken Sie auf  $\bigcirc$ um zum SAP Easy Access-Bildschirm zurückzukehren.

SF00 RM00 OK Checkbox

### <span id="page-30-0"></span>Schritt 12: Anzeigen Fertigungsauftragsstatus

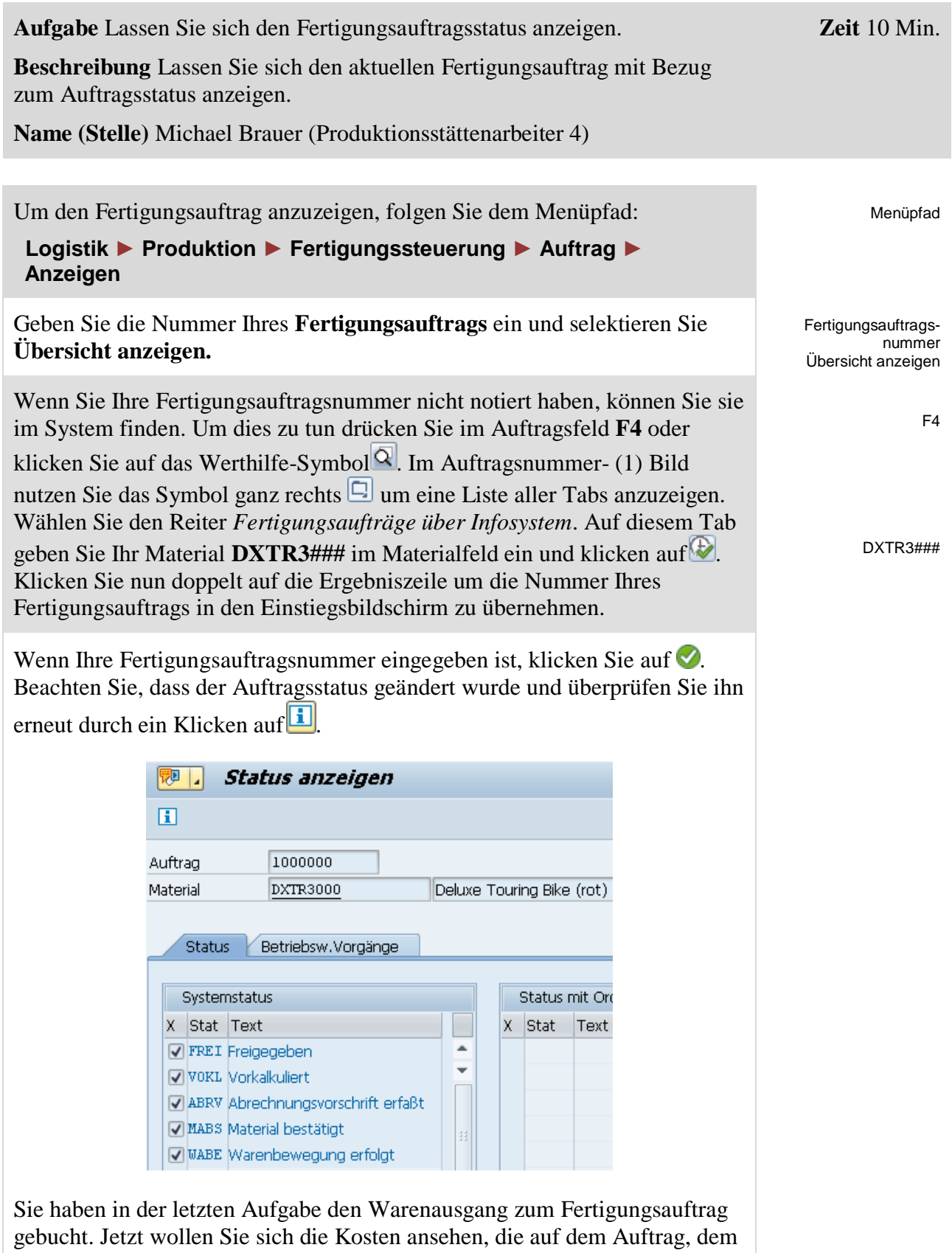

Materialbeleg und dem zugehörige Finanzbeleg dokumentiert sind.

Um dies zu tun klicken Sie auf <a um zum Kopfbildschirm zurückzugehen und wählen dann im Systemmenü:

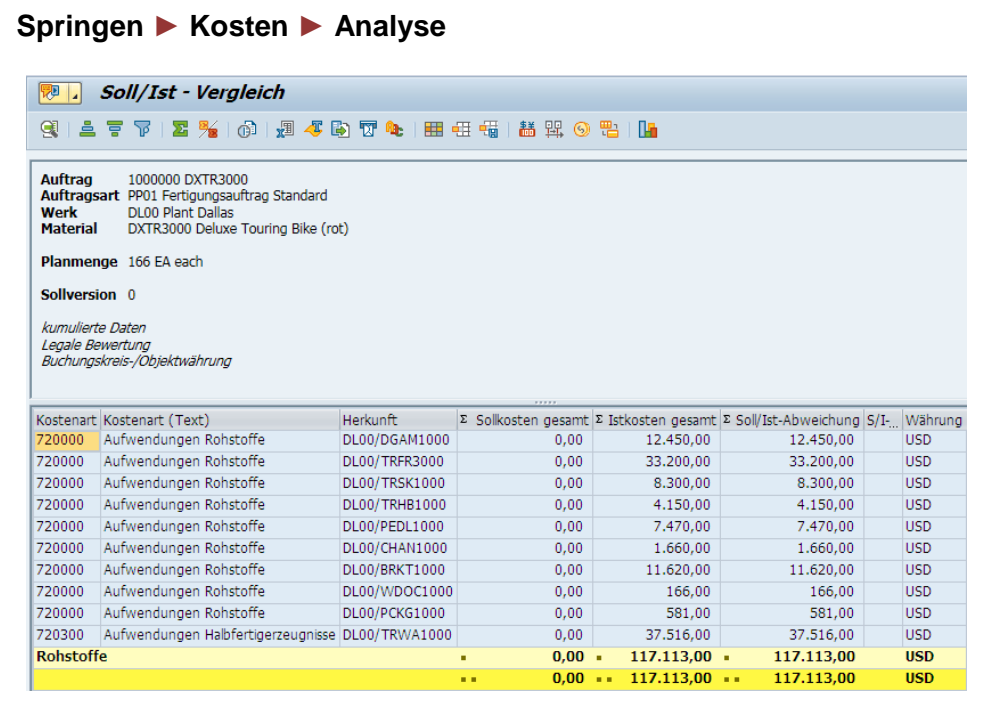

Hier können Sie die Kosten sehen, die dem Produktionsauftrag mit dem Warenausgang zugeordnet wurden. Bitte beachten Sie, dass Ihre Werte abweichen können.

Nutzen Sie  $\bigotimes$ um zum SAP Easy Access-Bildschirm zurückzukehren.

# <span id="page-32-0"></span>Schritt 13: Rückmelden Produktionsfertigstellung

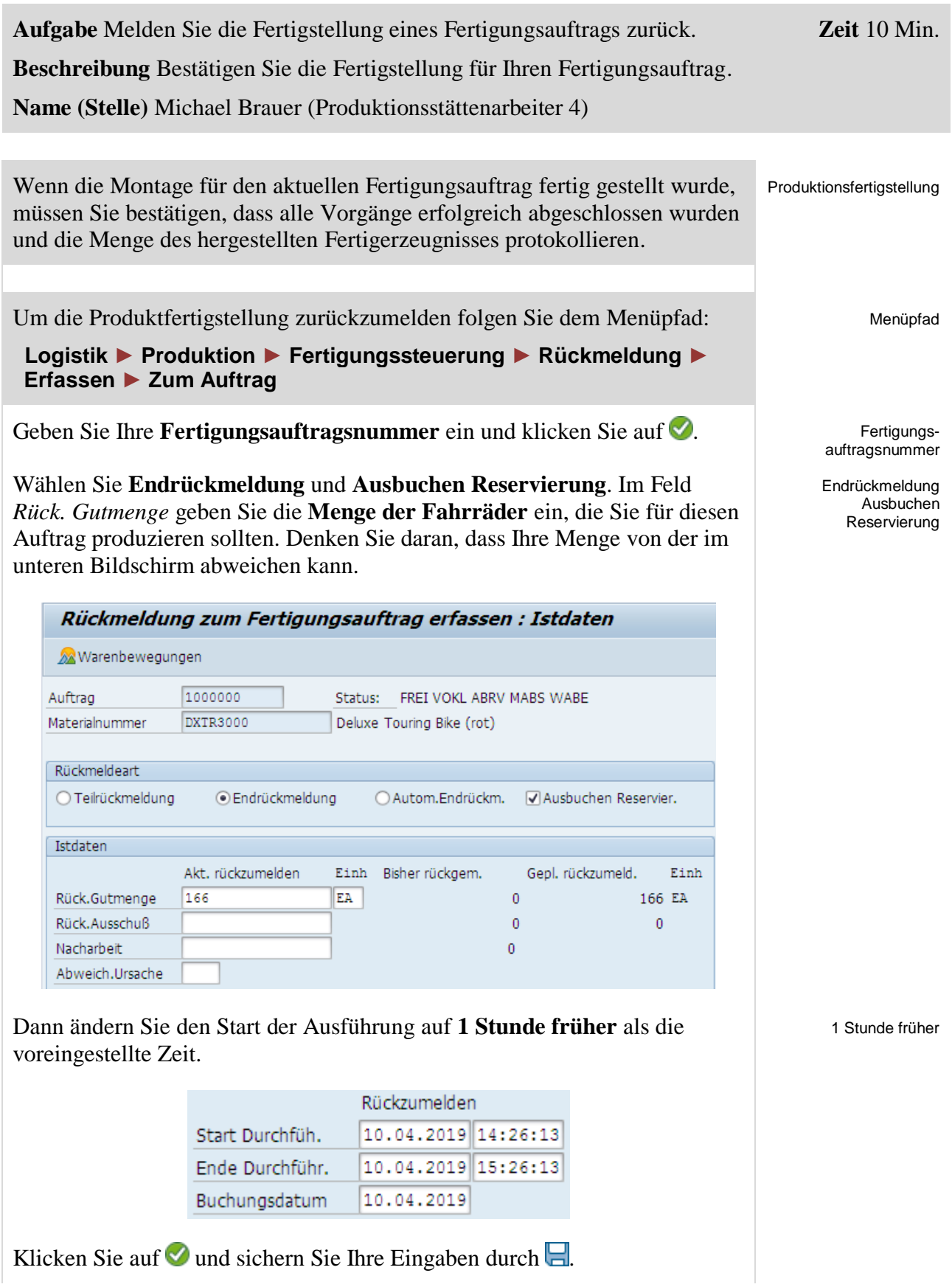

 $\Box$ 

**Hinweis** Wenn die Rückmeldung gesichert ist, werden die Fertigungskosten für den Auftrag automatisch berechnet. Die rückgemeldete Menge wird im nächsten Schritt auch für den Wareneingang im Lager benötigt.

Klicken Sie auf das Beenden-Symbol <a>
M<br/>um zum SAP Easy Access-Bildschirm zurückzukehren.

# <span id="page-34-0"></span>Schritt 14: Wareneingang zum Fertigungsauftrag

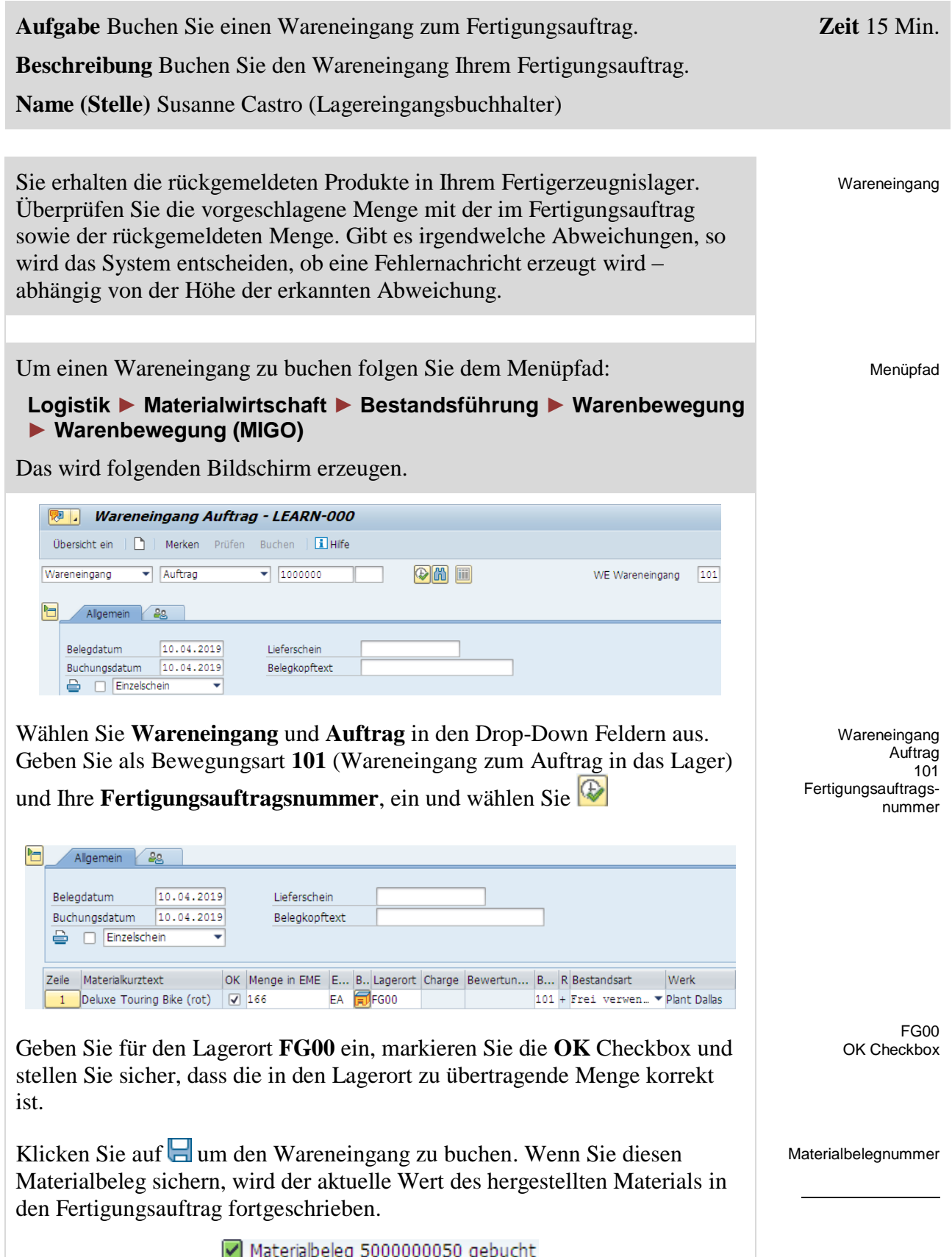

 $\Box$ 

Notieren Sie sich die Materialbelegnummer.

Klicken Sie auf  $\bigcirc$ um zum SAP Easy Access-Bildschirm zurückzukehren.

### FALLSTUDIE

# <span id="page-36-0"></span>Schritt 15: Anzeigen Kosten Fertigungsauftrag

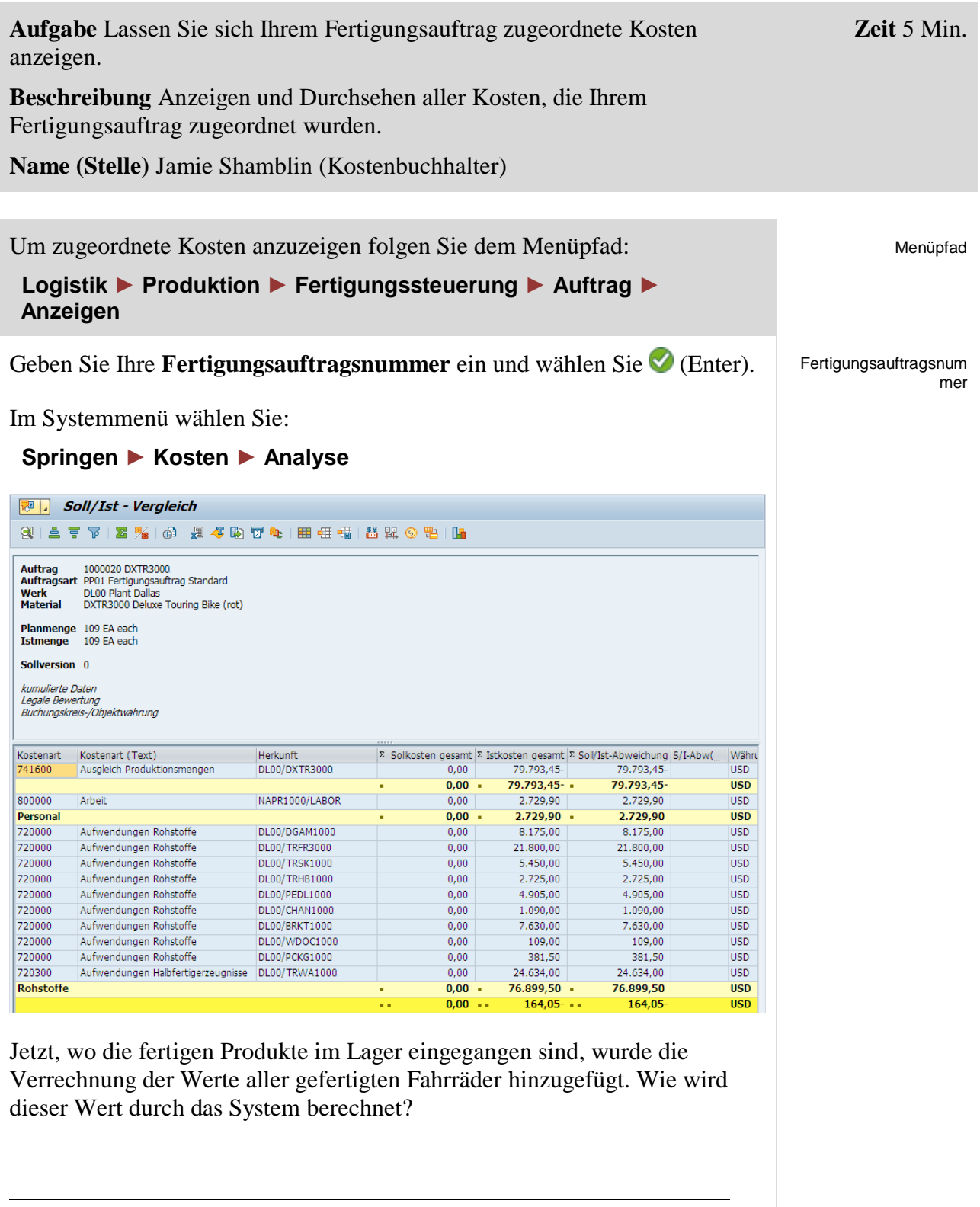

 $\Box$ 

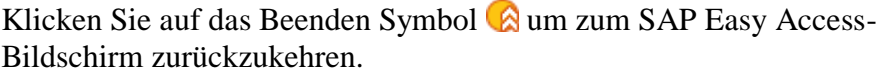

### <span id="page-38-0"></span>Schritt 16: Abrechnen Kosten Fertigungsauftrag

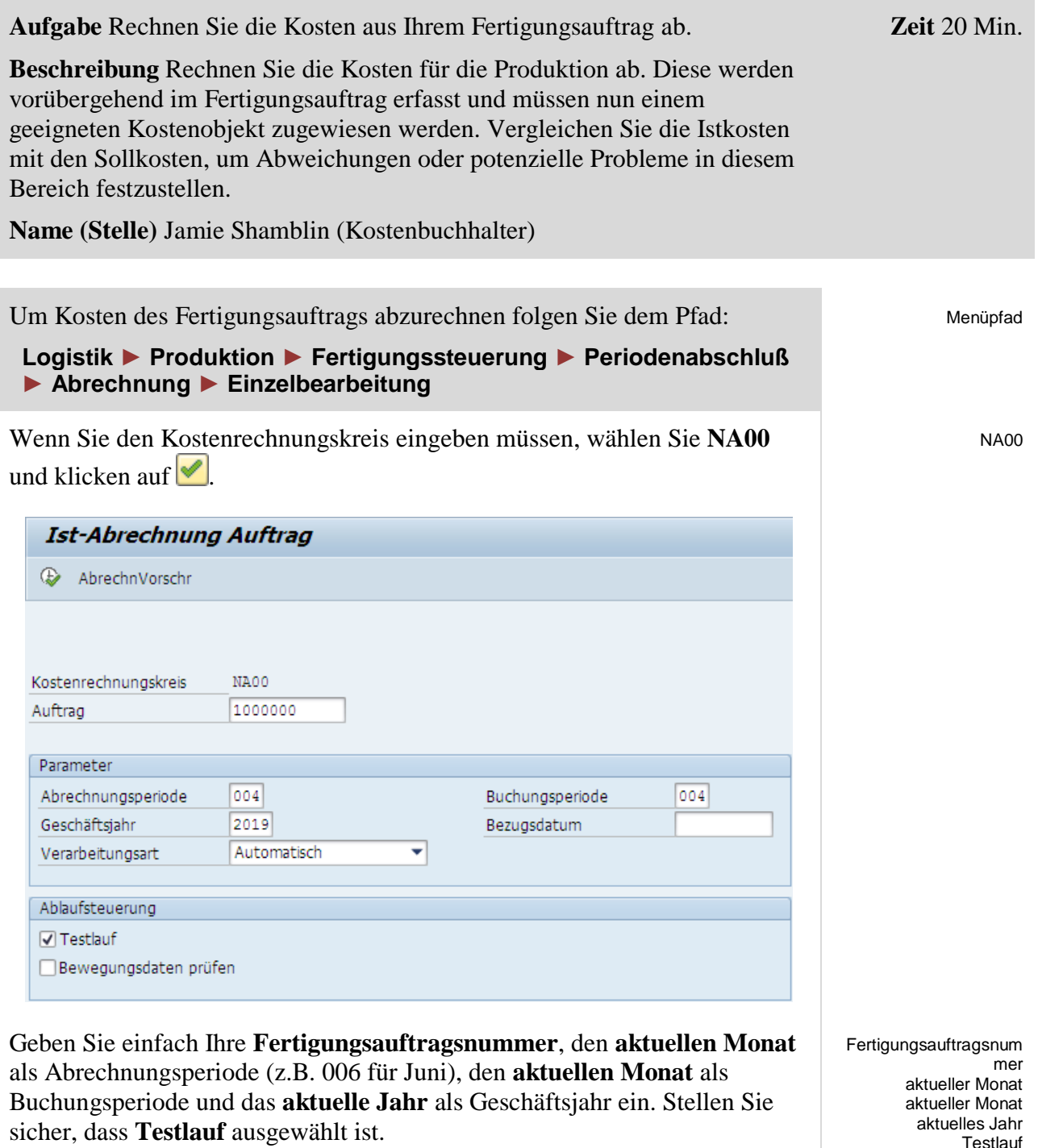

Dann klicken Sie auf  $\mathbb Q$  (Ausführen).

**Testlauf** 

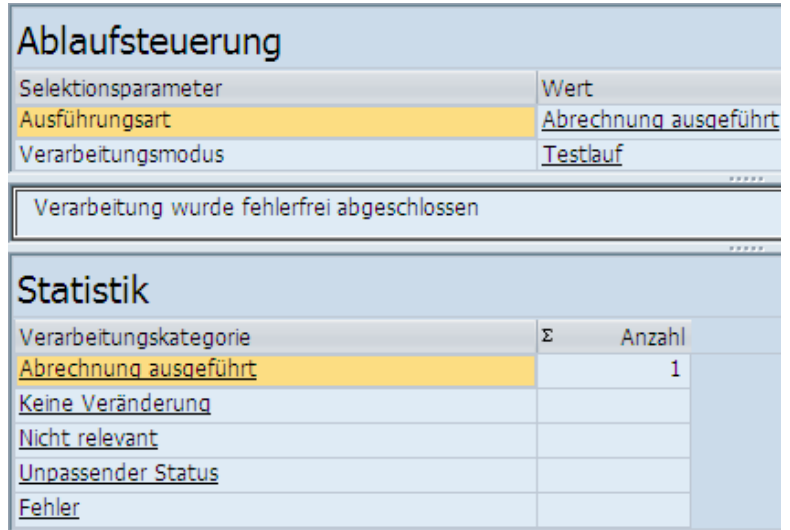

Klicken Sie auf (Detail Liste). Im Systemmenü wählen Sie:

#### **Umfeld ► Bericht.**

Dann klicken Sie doppelt auf **Ist/Plan/Abweichung** um den Bericht auszuwählen.

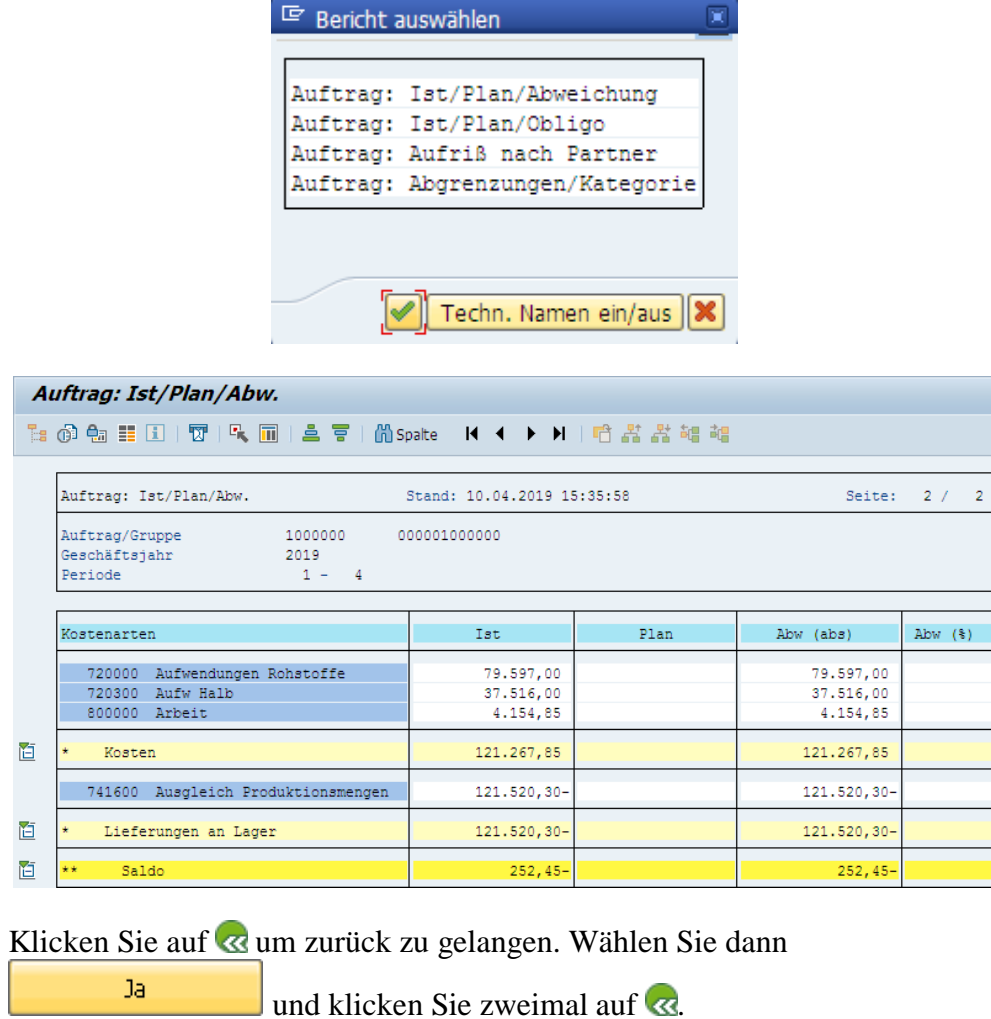

Ist/Plan/Abweichung

### FALLSTUDIE

Deselektieren Sie **Testlauf** und führen Sie erneut mit  $\bigoplus$  aus. Klicken Sie auf (Detail Liste) und wählen Sie (Bericht). Wählen Sie **Auftrag Ist / Plan / Abweichung**.

Auftrag: Ist/Plan/Abw. Auftrag: Ist/Plan/Abw. Stand: 10.04.2019 15:37:07 Seite:  $2/$  $\overline{2}$ Auftrag/Gruppe 1000000 000001000000  $2019$ <br> $1 -$ Geschäftsjahr Periode  $\overline{A}$ Kostenarten Ist Plan  $Abw$  (abs) Abw  $(*)$ 720000 Aufwendungen Rohstoffe<br>720300 Aufw Halb 79.597,00<br>37.516,00 79.597,00<br>37.516,00 800000 Arbeit 4.154,85 4.154,85 直 Kosten 121.267,85 121.267,85 741600 Ausgleich Produktionsmengen 252,45 252,45 直 abgerechnete Kosten 252,45 252,45 741600 Ausgleich Produktionsmengen 121.520,30-121.520,30-121.520,30-121.520,30-商 Lieferungen an Lager 面 Saldo Klicken Sie auf  $\bigotimes$  wählen Sie  $\bigotimes$  und klicken Sie erneut auf  $\bigotimes$ um wieder zum SAP Easy Access-Bildschirm zurückzukehren.

Testlauf Ist/Plan/Abweichung

Ja

П

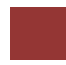

### <span id="page-41-0"></span>PP Herausforderung

**Lernziel** Verstehen und Ausführen eines integrierten Fertigungsprozesses. **Zeit** 60 Min.

**Motivation** Nachdem Sie die Fallstudie *Produktionsplanung und -steuerung* nun erfolgreich beendet haben, sollten Sie in der Lage sein ein weiteres Material aus einer anderen Produktgruppe zu produzieren.

**Szenario** In dieser Challenge sollen Sie für die Produktgruppe Mountainbikes einen Absatz- und Produktionsgrobplan erstellen. Achten Sie darauf, dass die Materialien der Produktgruppe einer Strategiegruppe zugeordnet sind.

Geben Sie manuell die nachfolgenden Absatzzahlen ein und nutzen Sie eine monatliche Zielreichweite von fünf.

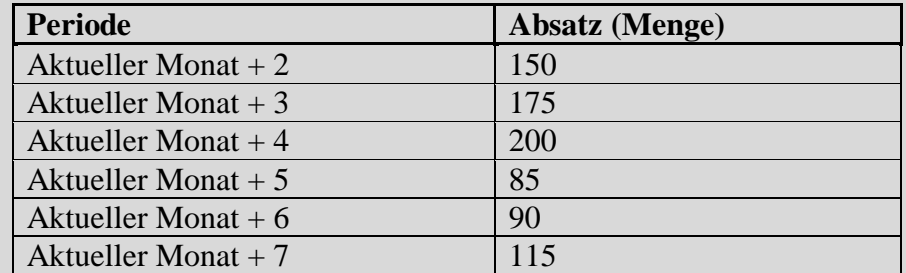

Wandeln Sie anschließend den ersten Planauftrag in einen Fertigungsauftrag um. Führen Sie nun die Produktion durch. Beachten Sie dabei die von der Fallstudie abweichende Stückliste des Material ORMN1###. Nach erfolgter Produktion und Warenbewegung führen Sie die betriebswirtschaftliche Abrechnung durch.

**Hinweis** Da diese Aufgabe an die *Produktionsplanung und -steuerung* Fallstudie angelehnt ist, können Sie diese als Hilfestellung nutzen. Es wird jedoch empfohlen diese fortführende Aufgabe ohne Hilfe zu bewerkstelligen, um so Ihr erworbenes Wissen auf die Probe zu stellen.